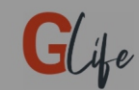

 $\mathcal{A}$ 

Please add a new device

Home page appears. Press the "ADD DEVICE" button to add HT400.

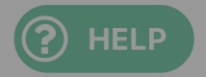

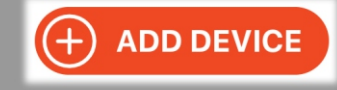

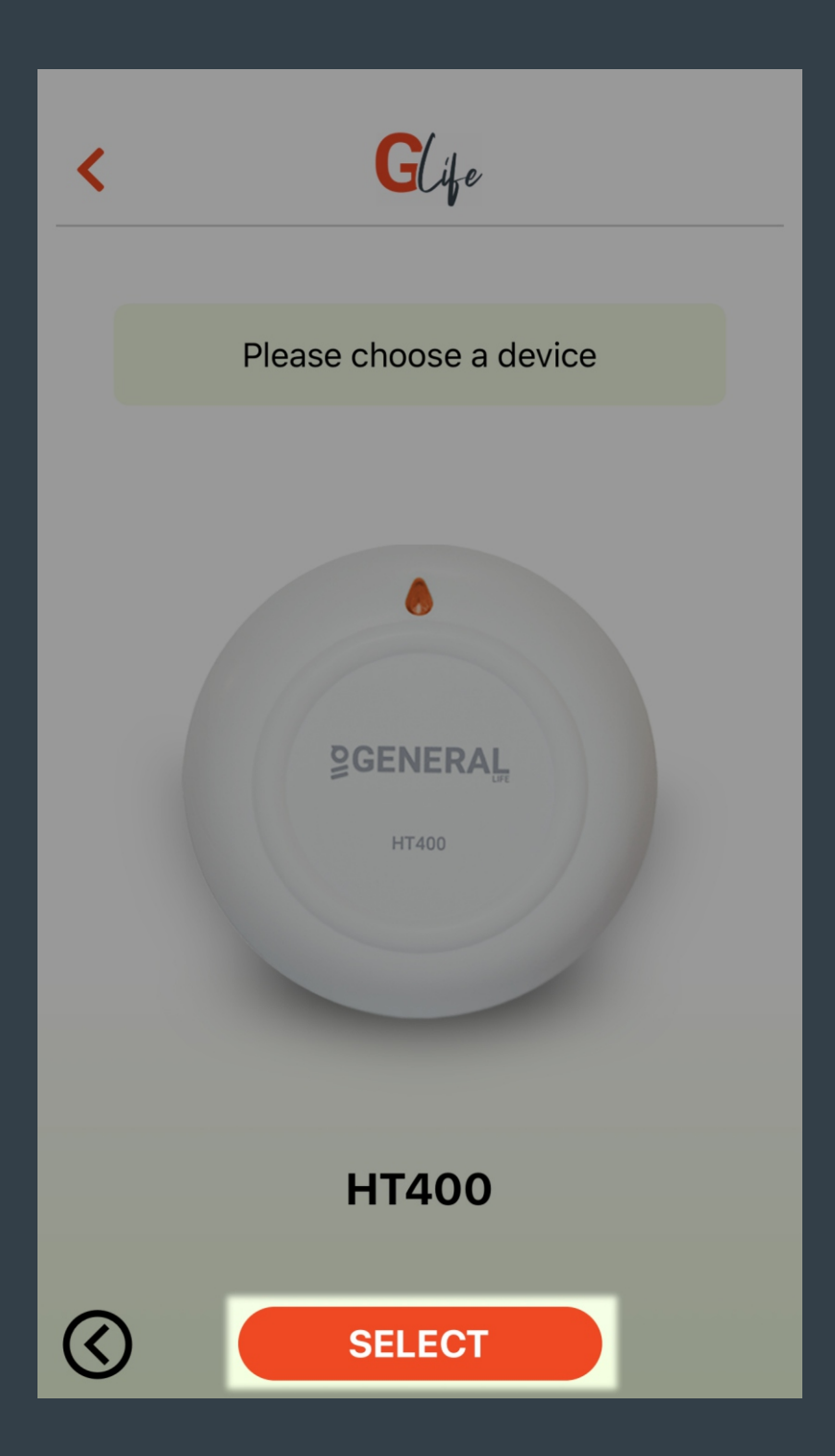

Press the "SELECT" button for HT400.

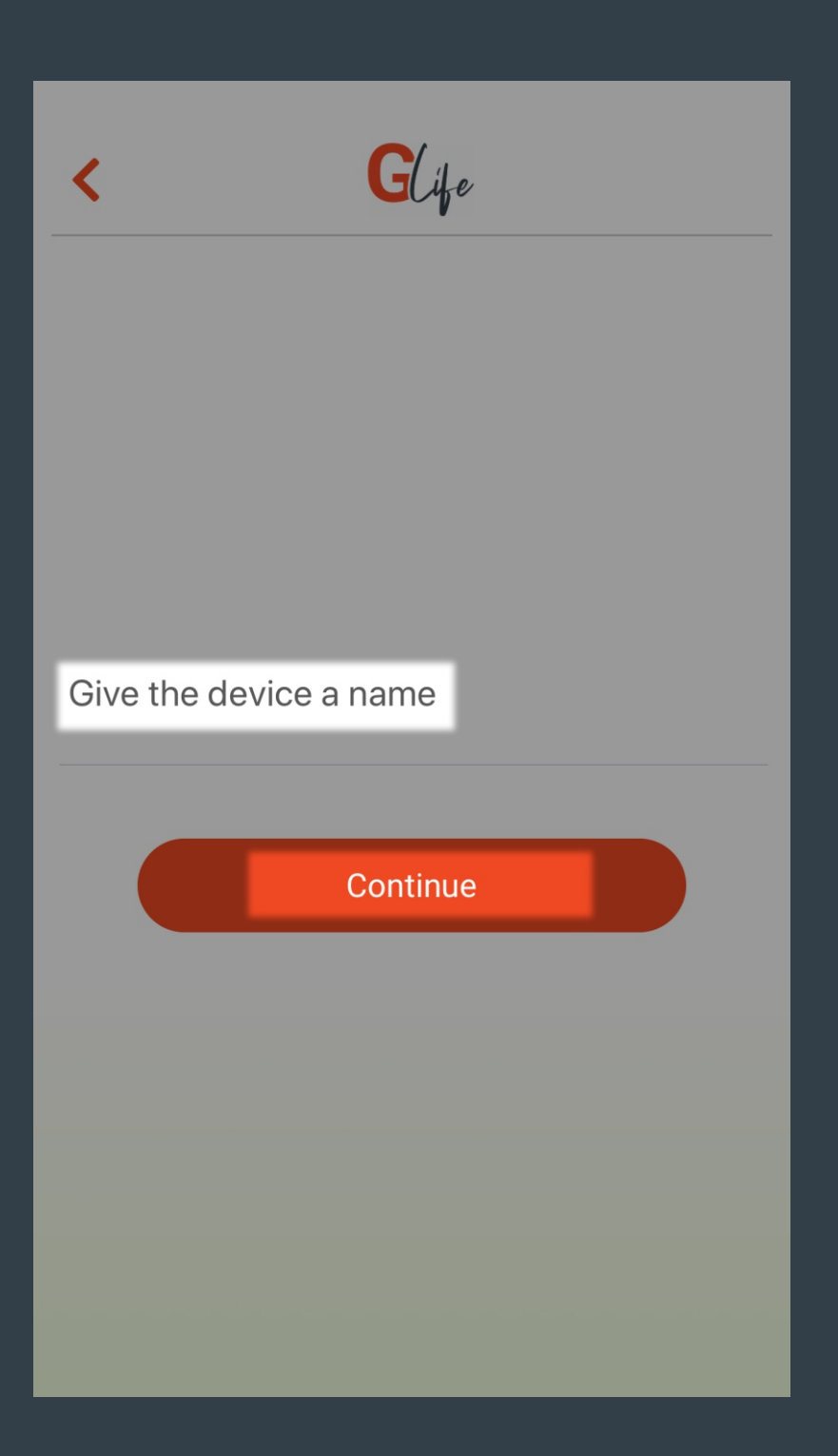

Give the device a name and press "Continue" button.

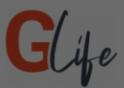

If you activate the Location Mode, your Smart Room Thermostat will automatically bring the ambient temperature to the value you have set when you approach or move away from the relevant location.

#### **Location Access**

GLife collects location data to automatically adjust the ambient temperature according to value you have set as you approach or move away from the relevant location where your Smart Room Thermostat is located even when the application is closed or not in use.

#### OK

Location Permission is Obtaining...

Allow location access to use "Location Mode" and see current weather condition.

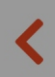

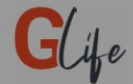

#### Wait until purple light flashes after you plugged in the **HT400**

Purple light is blinking

Plug in the device before initiating the setup. Wait until the LED on the device blinks purple.

If the LED blinks purple, press "Purple Light is blinking" button.

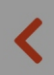

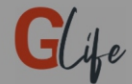

#### Connect to HT400\_XXXX network with Wi-Fi and proceed to the next screen

Check the HT400 connection

Go to the Wi-Fi settings of your device and make sure you are connected to the HT400\_XXXX network. Then, press the "Check the HT400 connection" button.

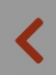

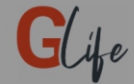

#### Enter the Wi-Fi network and password you use at your home or office

## **ISIPARK**

generallife

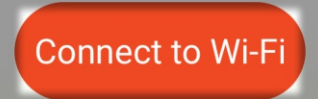

Enter the Wi-Fi Network name and password which HT400 can connect.

Press "Connect to Wi-Fi" button once the correct information is entered.

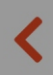

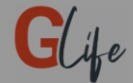

Wait for green light blinking on HT400. If the pink light comes on after a while and then purple light flashes, it means you entered incorrect Wi-Fi information.

Green light is blinking

If the LED on the HT400 blinks green, press "Green Light is blinking" button.

\* If LED blinks purple, it means you have entered incorrect Wi-Fi information. Enter the correct information by returning back to the "Connect to Wi-Fi" step.

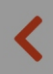

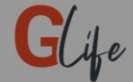

While pairing the device with the Receiver, press the pairing button on the Receiver. Waiting until to see green LED blinks of the receiver unit is necessary. Then, press the pairing button on the Room Thermostat for 2 seconds. Receiver will beep and LED will turn constant green.

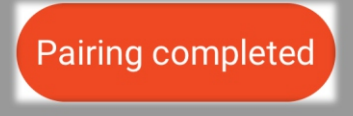

While pairing HT400, follow below steps respectively;

- Press the pairing button on the Receiver and wait until LED blinks green.
- Then, press the pairing button located under the HT400 for 2 seconds.
- $\cdot$  LED on the Receiver will be steady.
- If you have completed the steps, press the "Pairing completed" button.

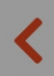

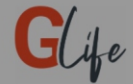

#### Go to Wi-Fi settings, leave the device's network and connect a network with internet connection

I reconnected to Wi-Fi Network

Connect to your home Wi-Fi Network by opening your phone's Wi-Fi settings and press the "I reconnected to Wi-Fi Network" button. You will be redirected to the home page.

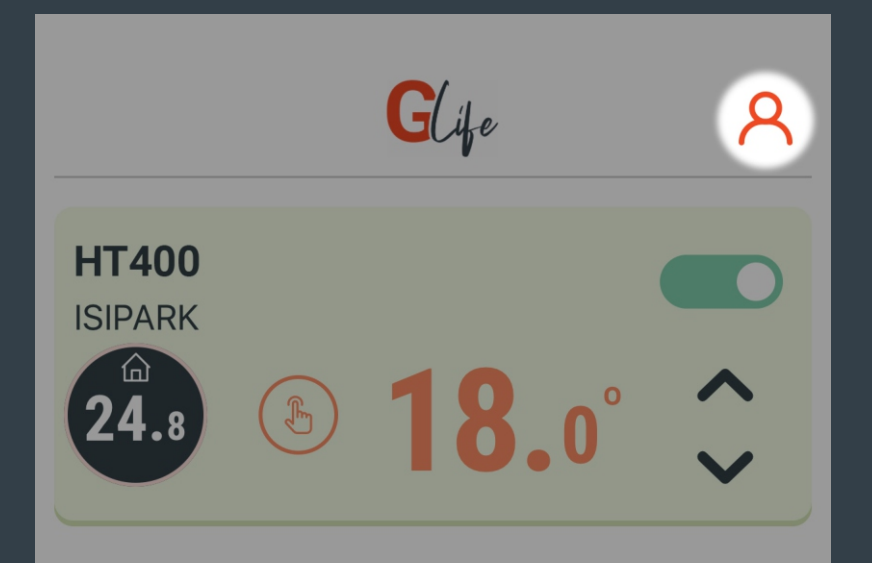

You can see your application membership information and log out of the application.

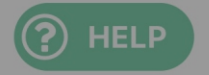

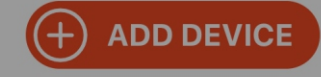

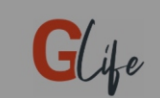

# **ACCOUNT INFORMATION**

**Contact Informations** 

L

# ht400@generallife.com.tr

Log out

Build v1.0.9.0

If you would like to log out of the application, you may press the "Log Out" button.

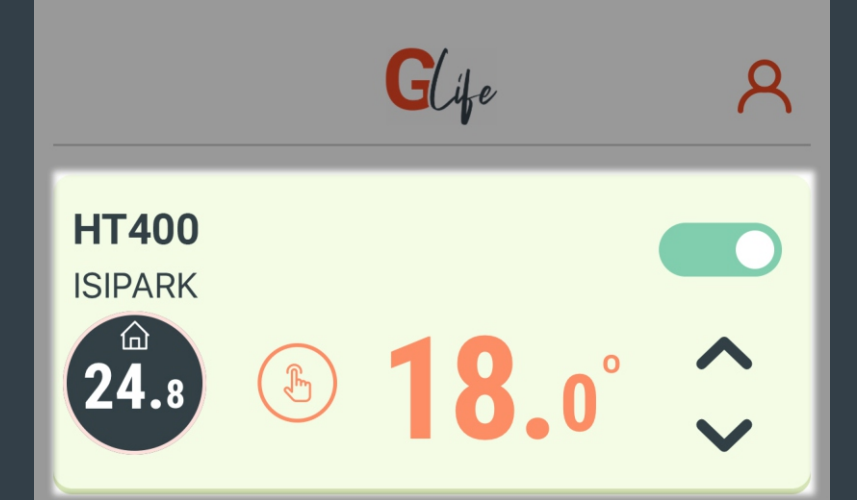

Devices linked to your account shown here.

 Shuts down HT400 and heating unit.

Button increases the set temperature value and the heating unit is controlled according to this value.

 Button reduces the set temperature value and the heating unit is controlled according to this value.

Select the device you wish to control.

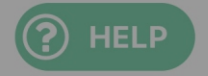

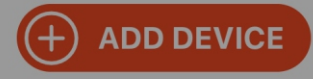

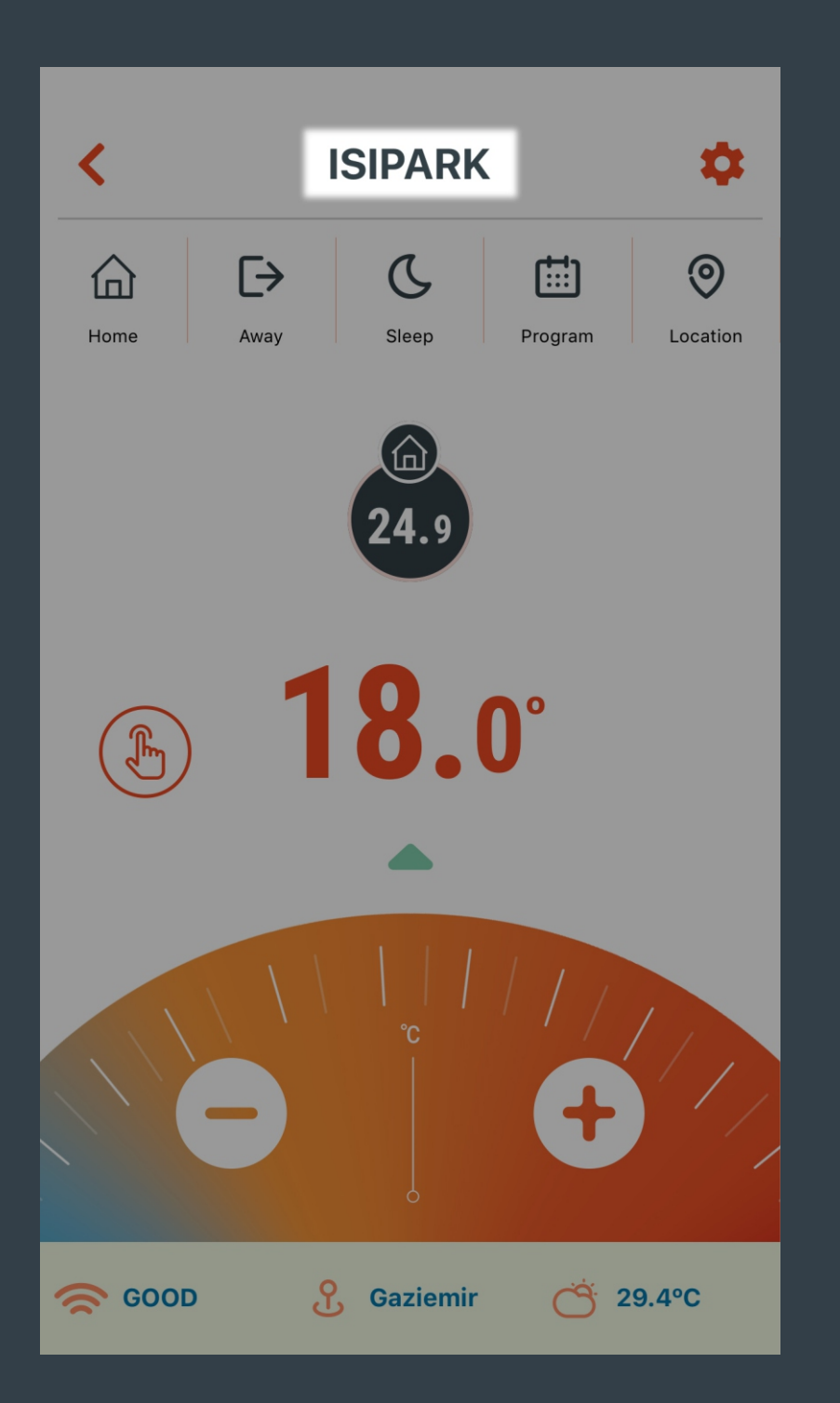

Main menu of HT400 appears and device name shown here.

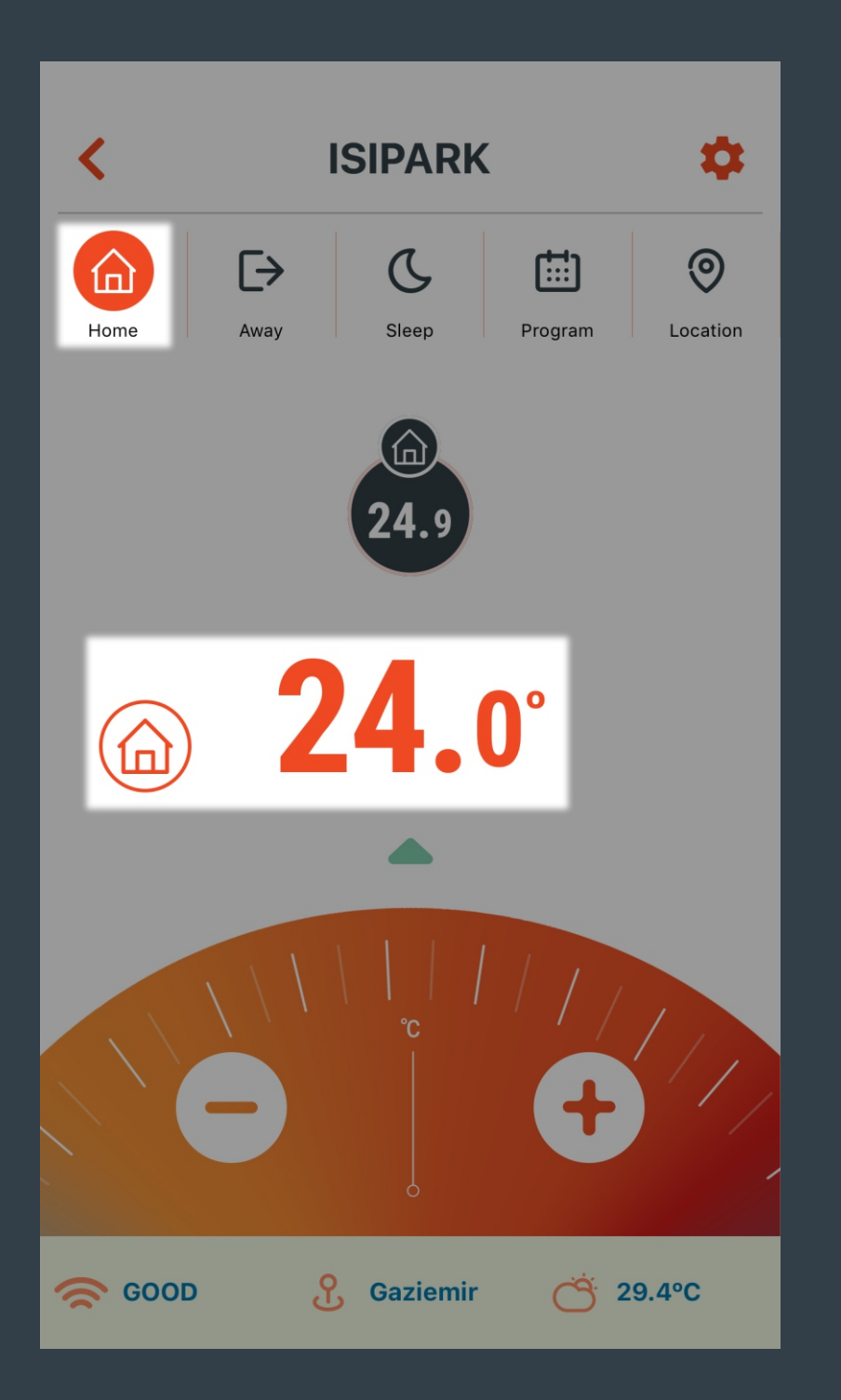

The heating unit is managed according to the temperature set for home mode.

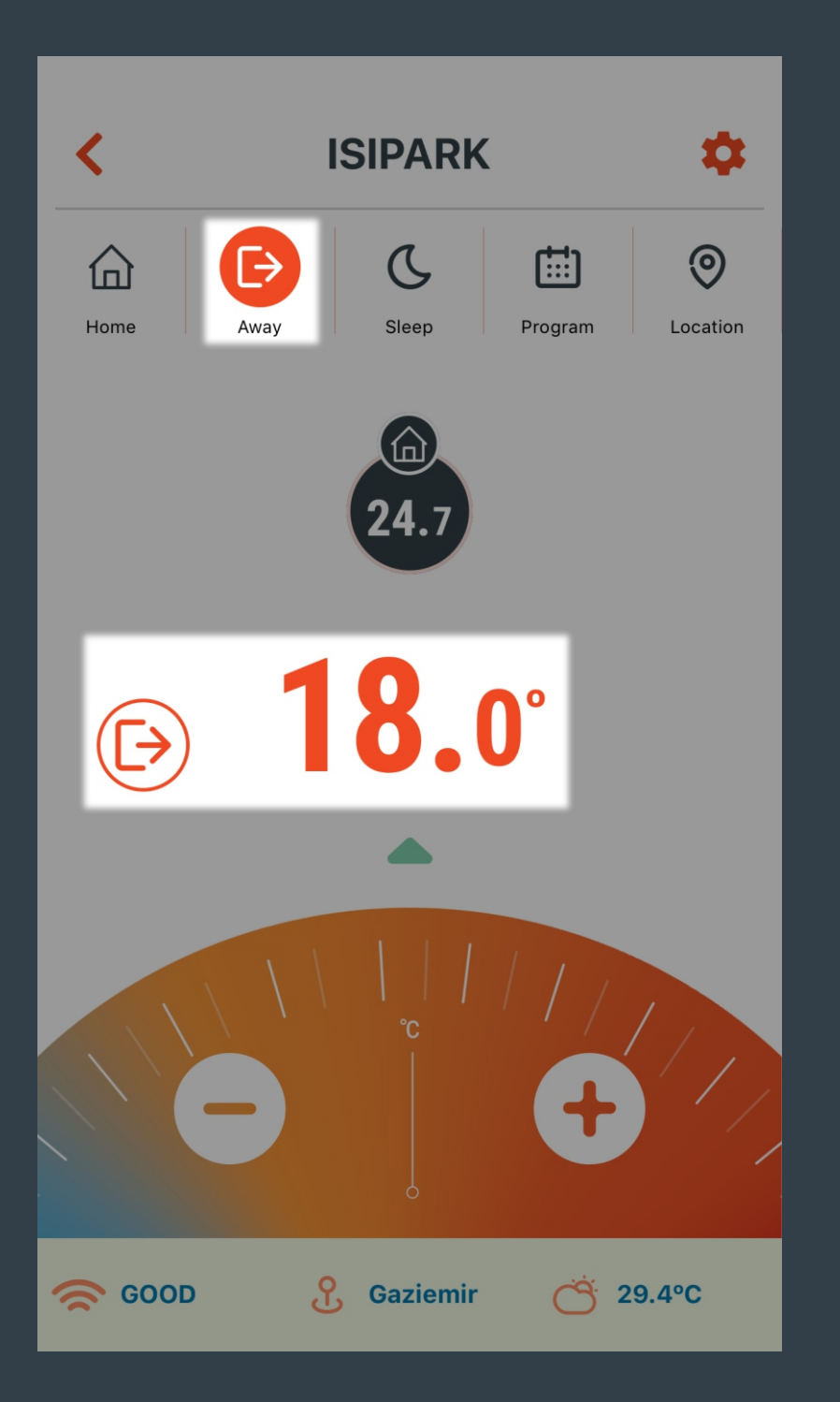

The heating unit is managed according to the temperature set for away mode.

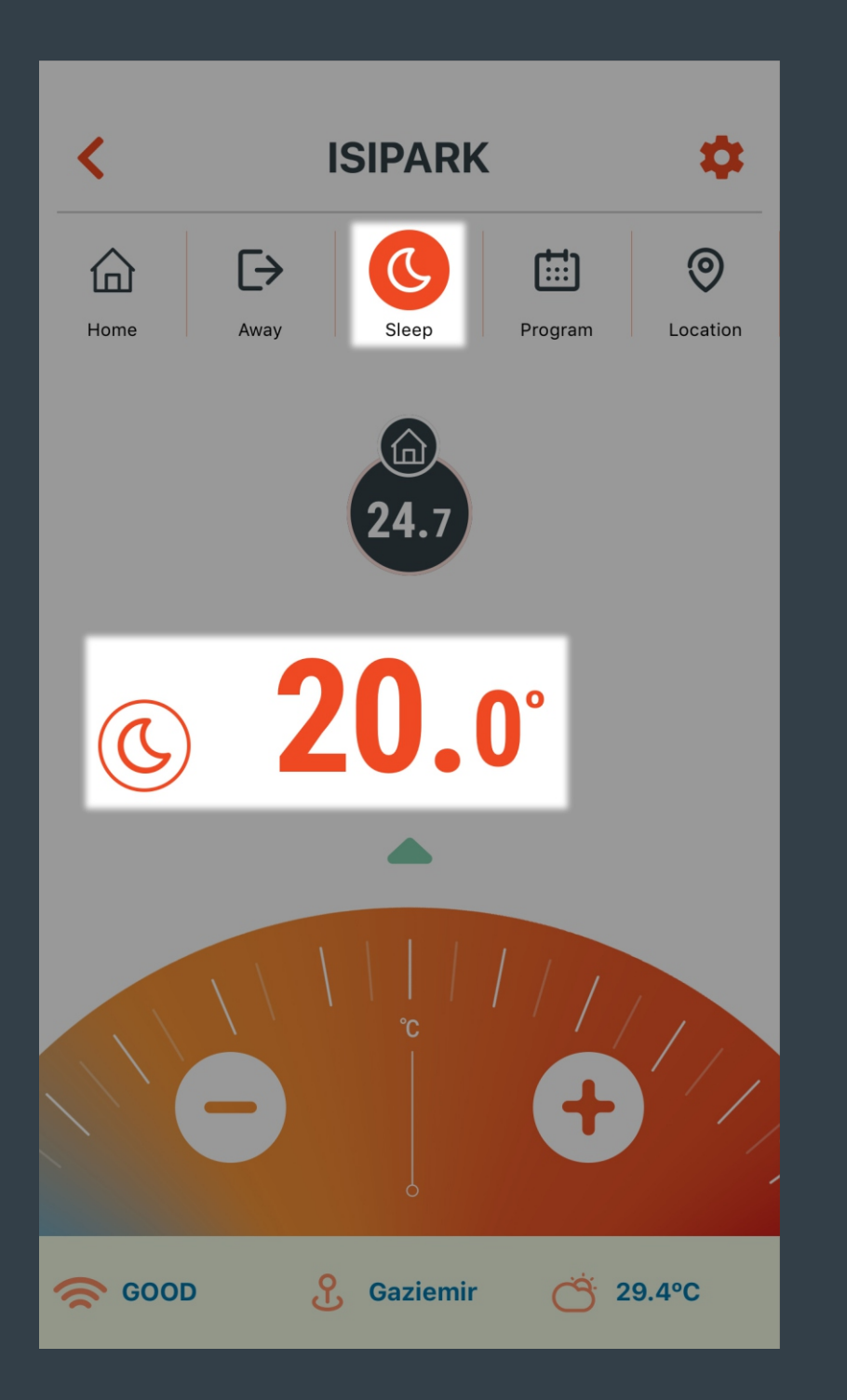

The heating unit is managed according to the temperature set for sleep mode.

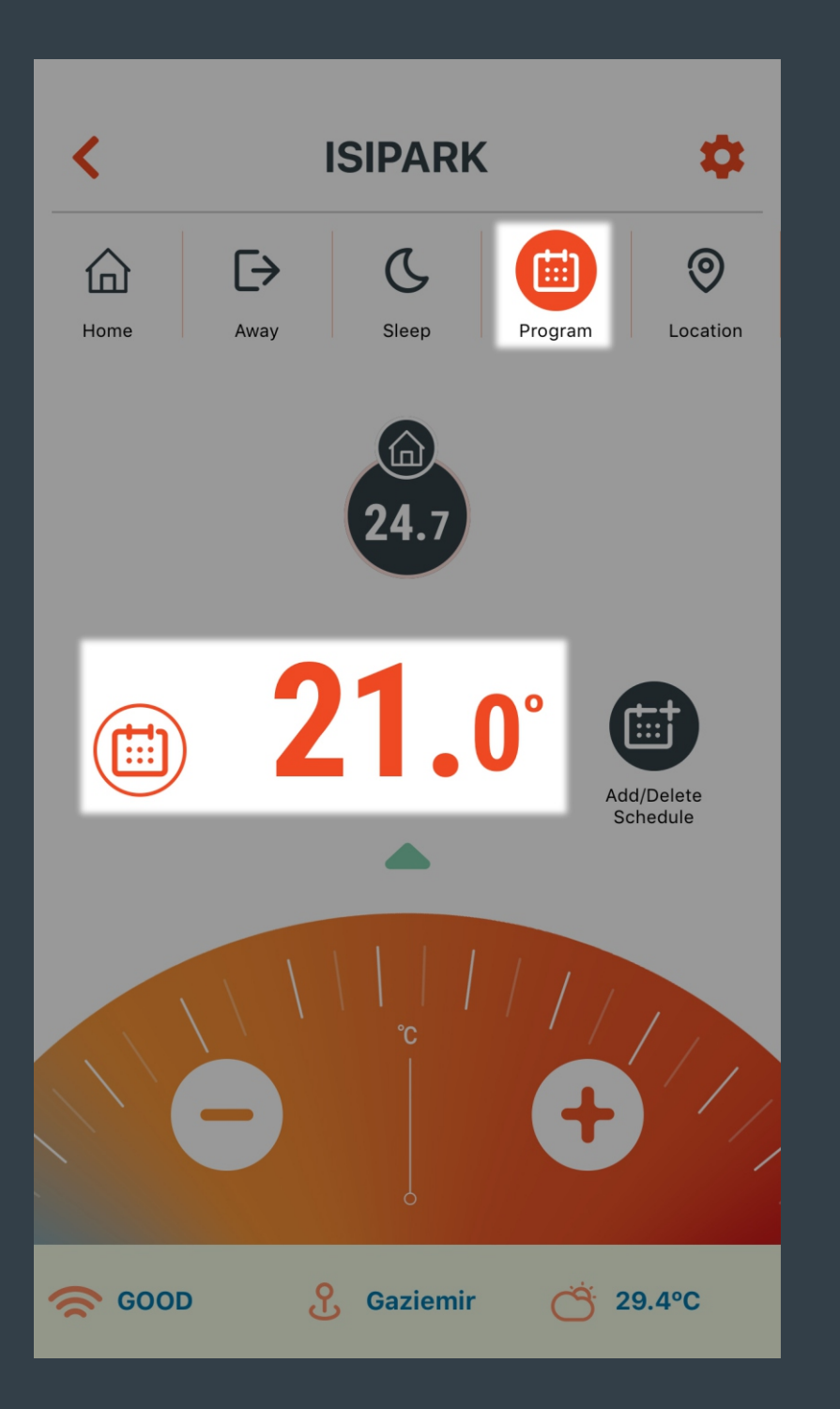

The heating unit is managed according to the temperature in the schedule added on a day and 30 minute basis in the Program Mode.

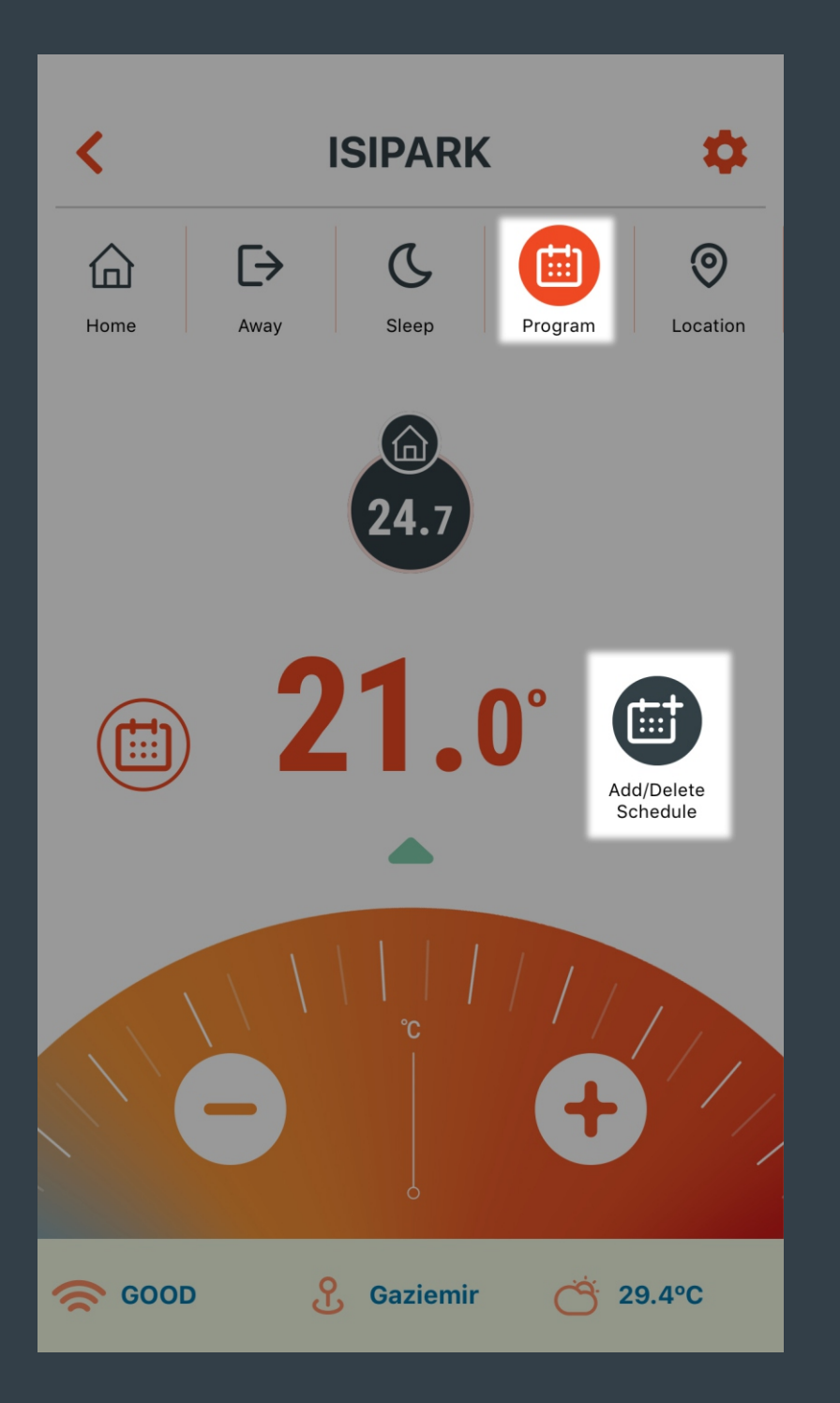

The screen where you can set the daily or weekly schedule settings appears when you press on the "Add/Delete Schedule" button.

You can access the same menu by pressing the Program Mode button for 3 seconds.

# **ISIPARK**

## PROGRAMMING MODE

#### **Monday**

L

000102030405060708091011121314151617181920212223

#### **Tuesday**

00010203040506070809101121314151617181920212223

#### **Wednesday**

000102030405060708091011121314151617181920212223

#### **Thursday**

00010203040506070809101121314151617181920212223

**Friday** 

0001020204050607080010112121215151718102021222

**ADD SCHEDULE** 

Ŧ

A daily or weekly schedule is added by pressing the "ADD SCHEDULE" button.

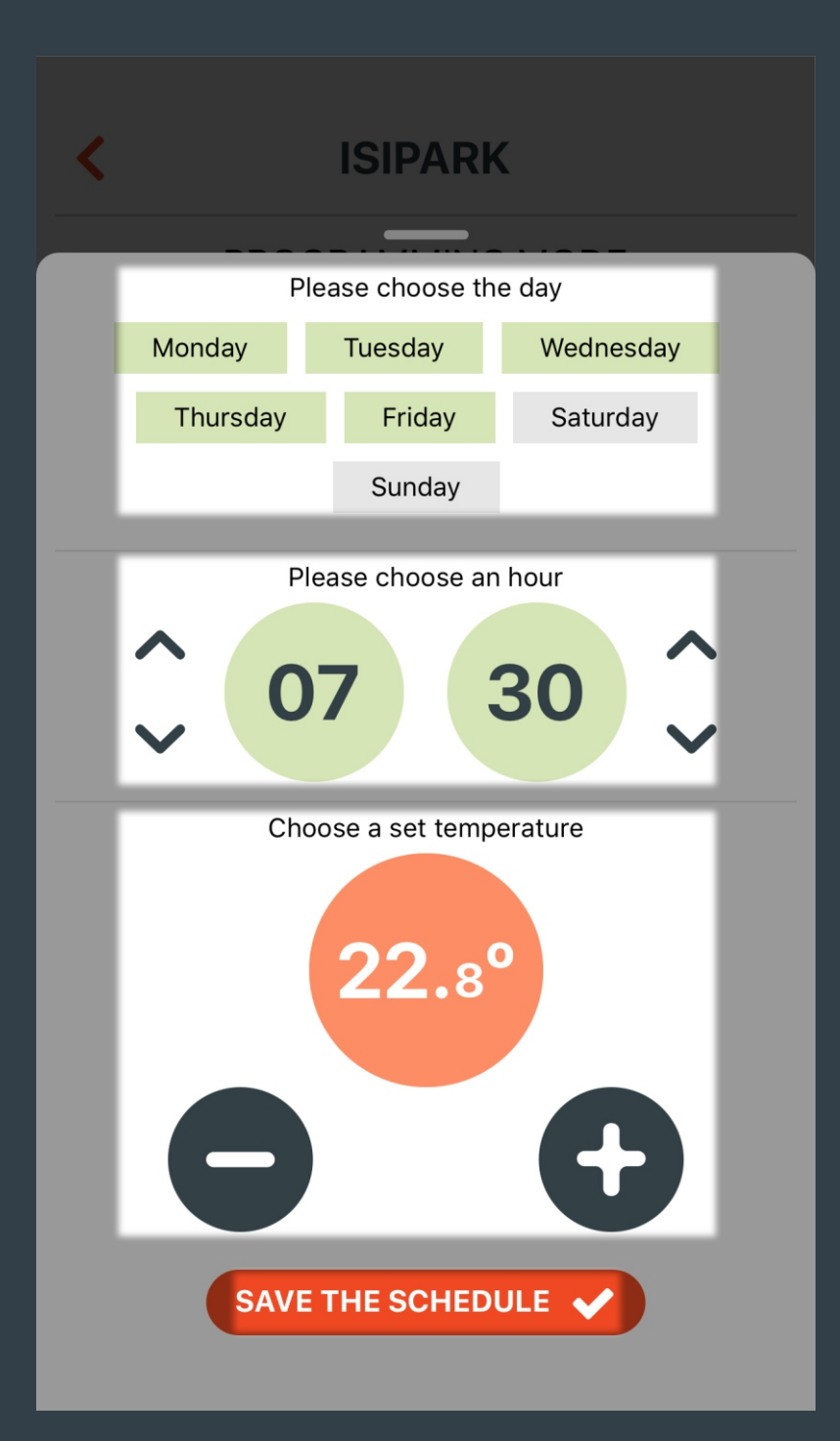

Select the day or days you wish to program.

Program yapmak istenilen saat seçilir.

 $\bigcirc$  /  $\bigcirc$  button sets the desired temperature to program.

The changed settings are saved by pressing "SAVE THE SCHEDULE" button.

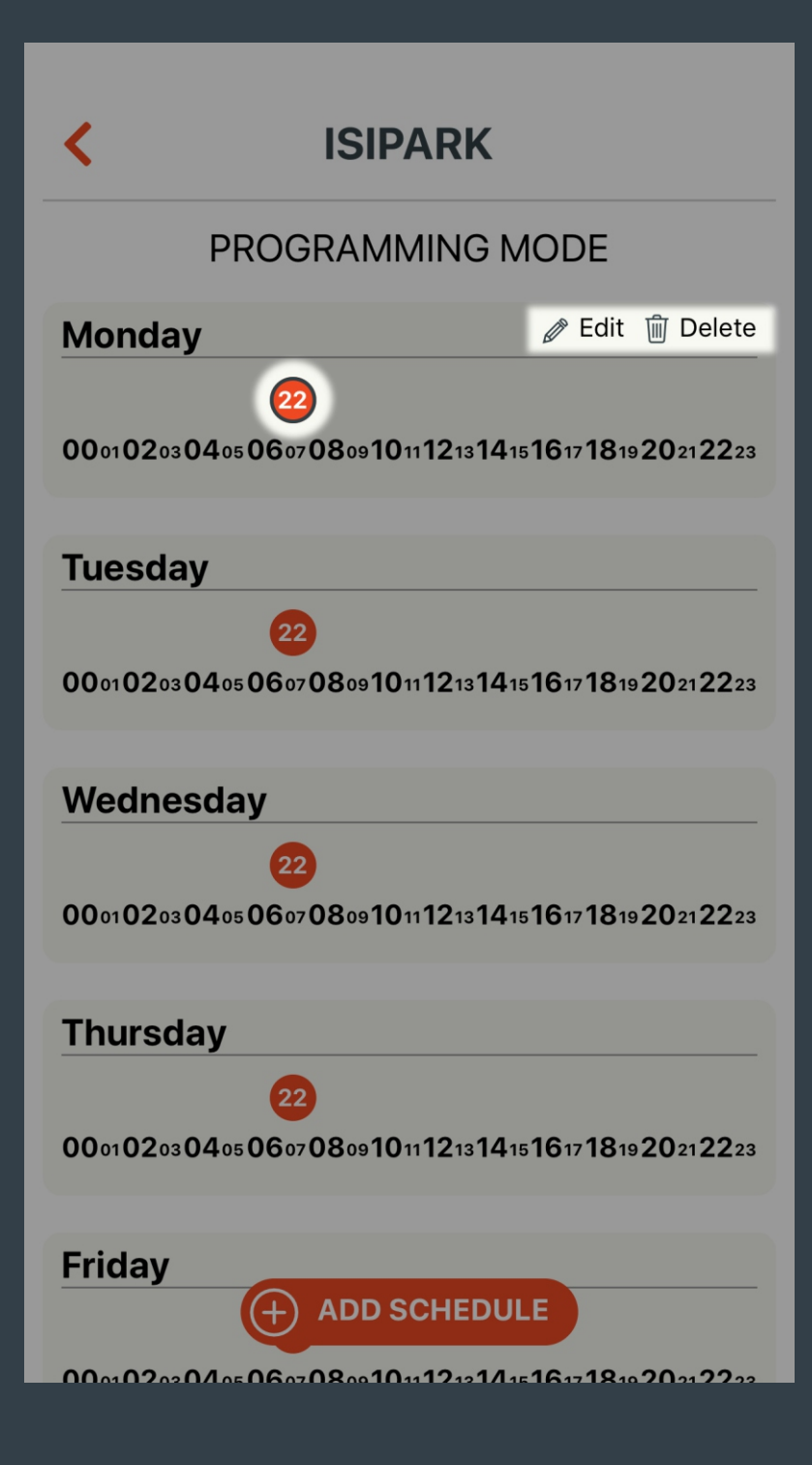

If you wish to change or delete the setting made; Press on the time you wish to change or delete. "Edit" or "Delete" buttons located in the upper right corner can be used to make changes.

# **ISIPARK** PROGRAMMING MODE  $^{'}22$ 000102030405060708091011121314151617181920212223 **Friday** 00010203040506070809101121314151617181920212223 **Saturday** 00010203040506070809101121314151617181920212223 **Sunday** 000102030405060708091011121314151617181920212223 Remove all schedules

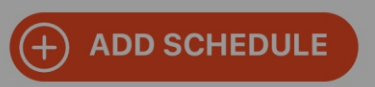

Pressing "Remove all schedules" button opens the page to remove all schedules added.

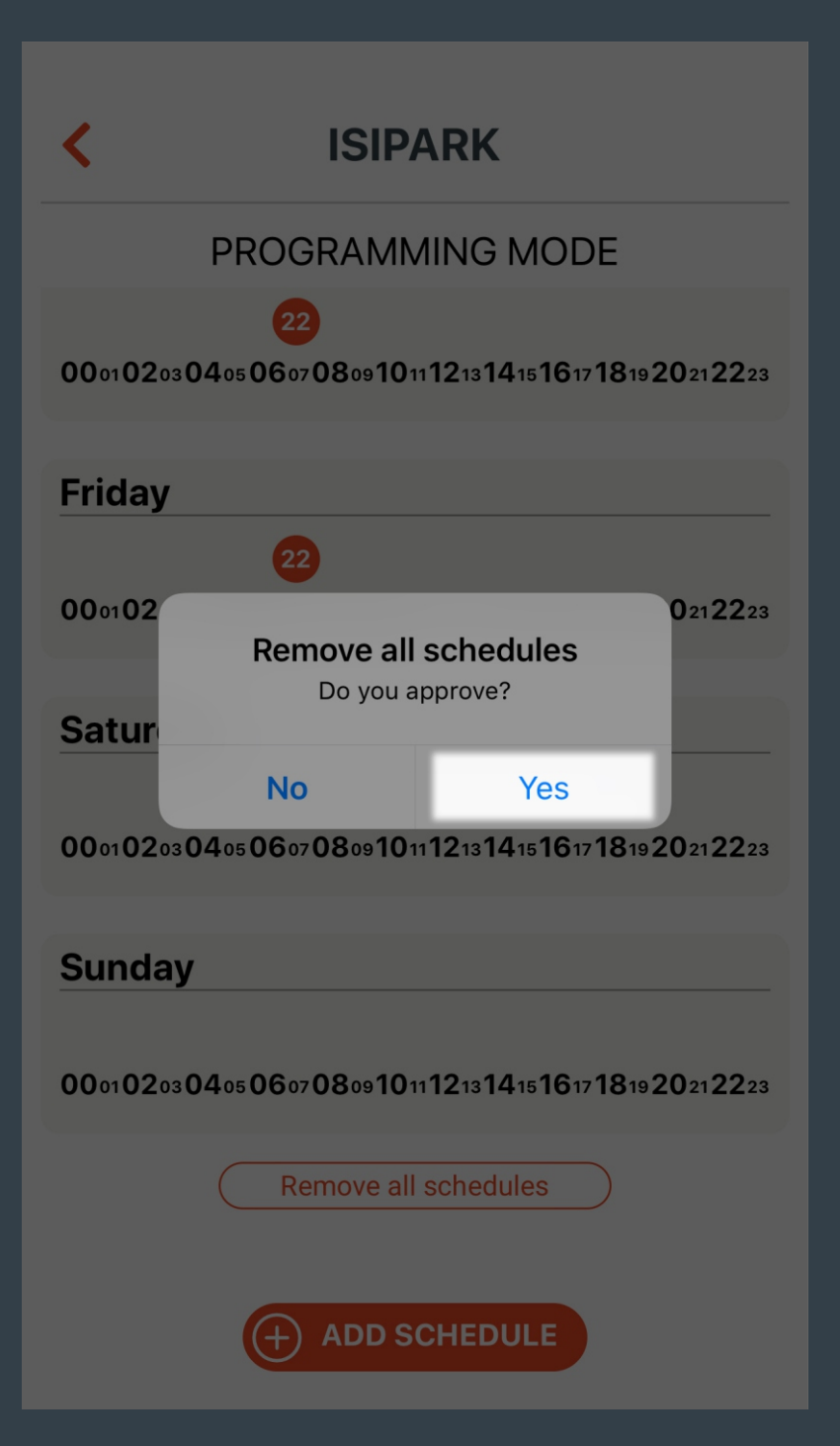

All schedules are removed when pressed "Yes" button.

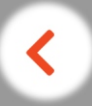

# **ISIPARK**

### PROGRAMMING MODE

000102030405060708091011121314151617181920212223

#### **Friday**

000102030405060708091011121314151617181920212223

#### **Saturday**

000102030405060708091011121314151617181920212223

#### **Sunday**

000102030405060708091011121314151617181920212223

Remove all schedules

All schedules have been removed

You can return to the previous menu by pressing the "Back" button.

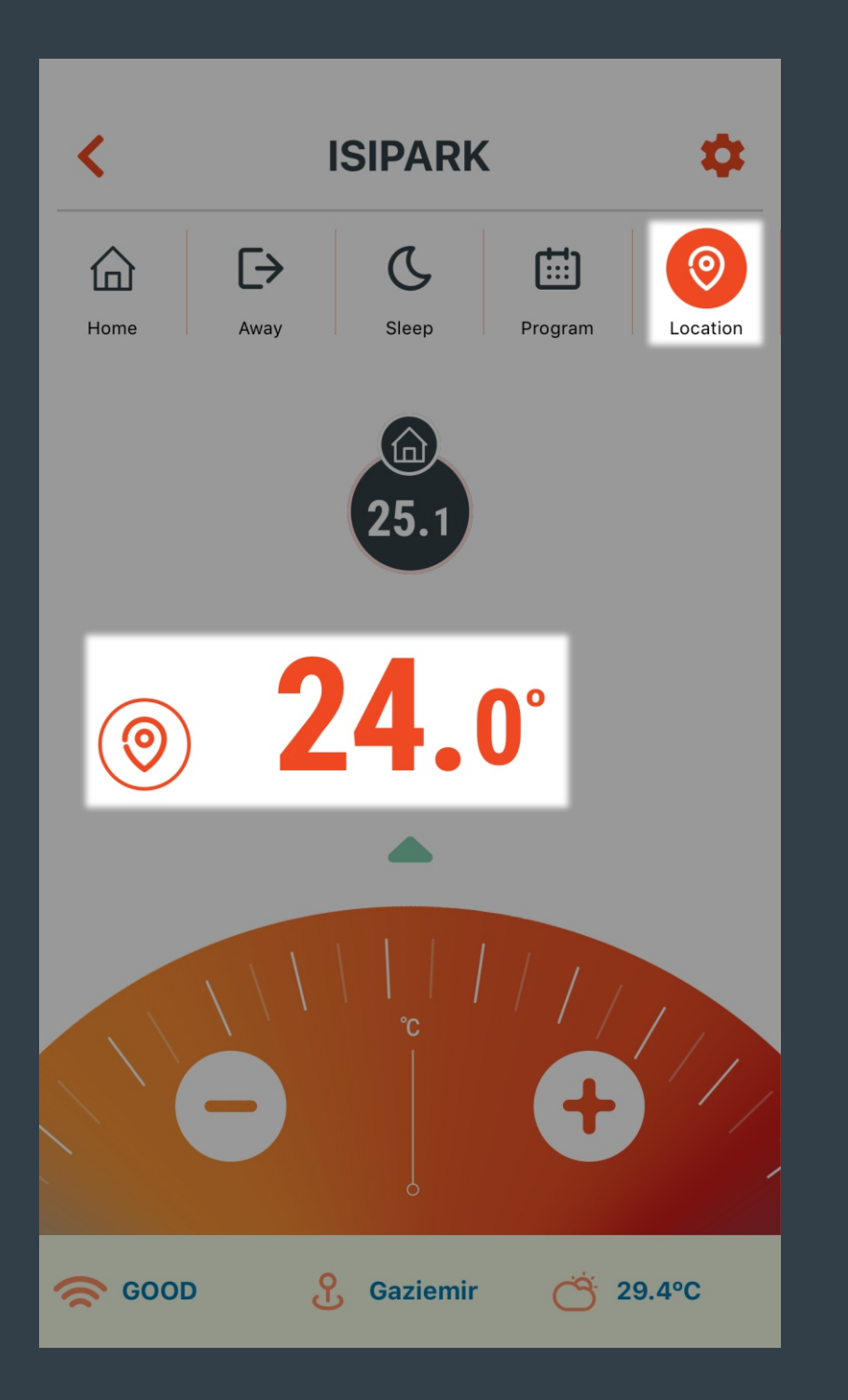

The heating unit is managed according to the range and temperature set for home mode.

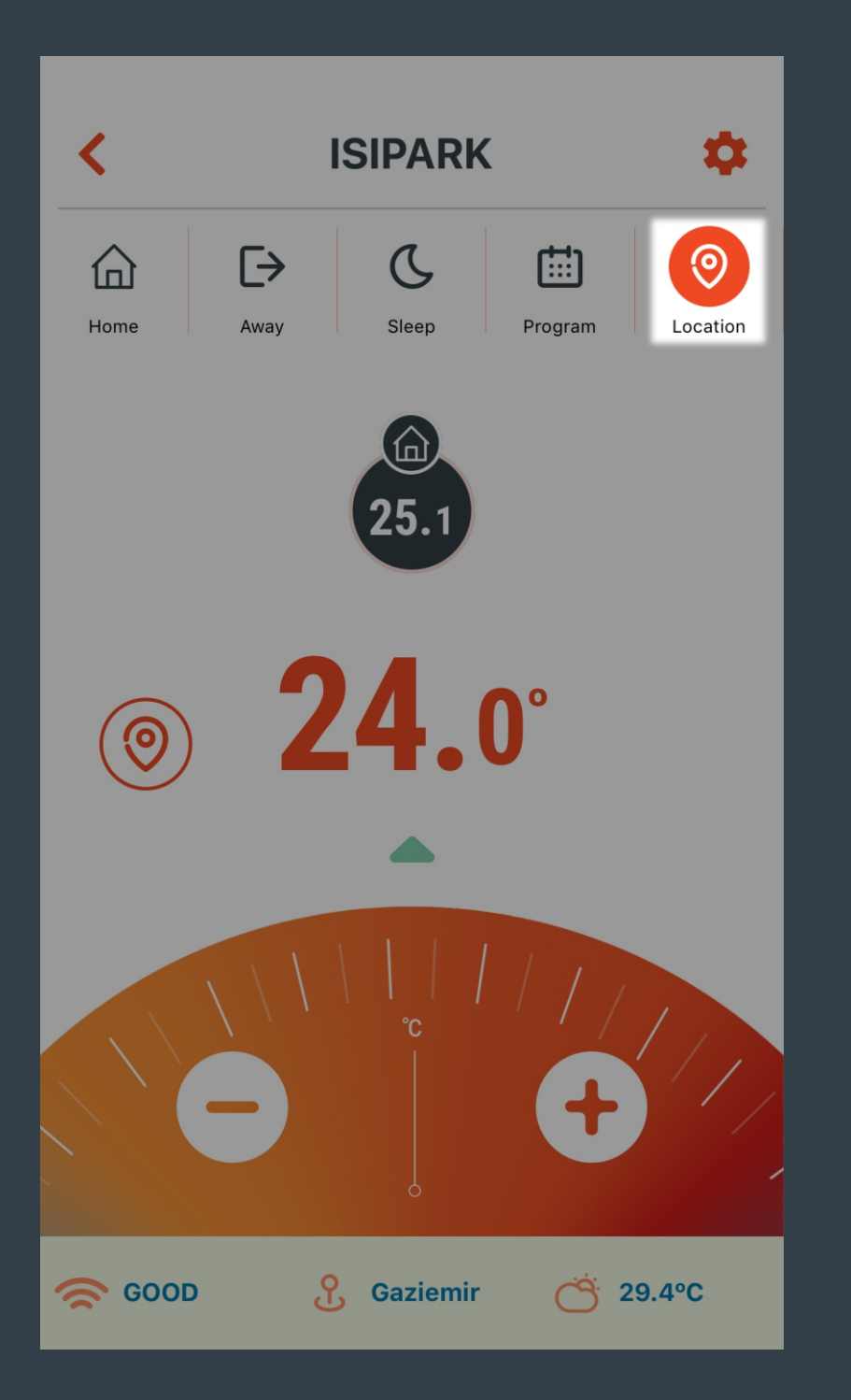

Press the "Location Mode" button for 3 seconds to quickly switch to the "Location Mode" settings.

The screen where you can set the location mode settings will appear.

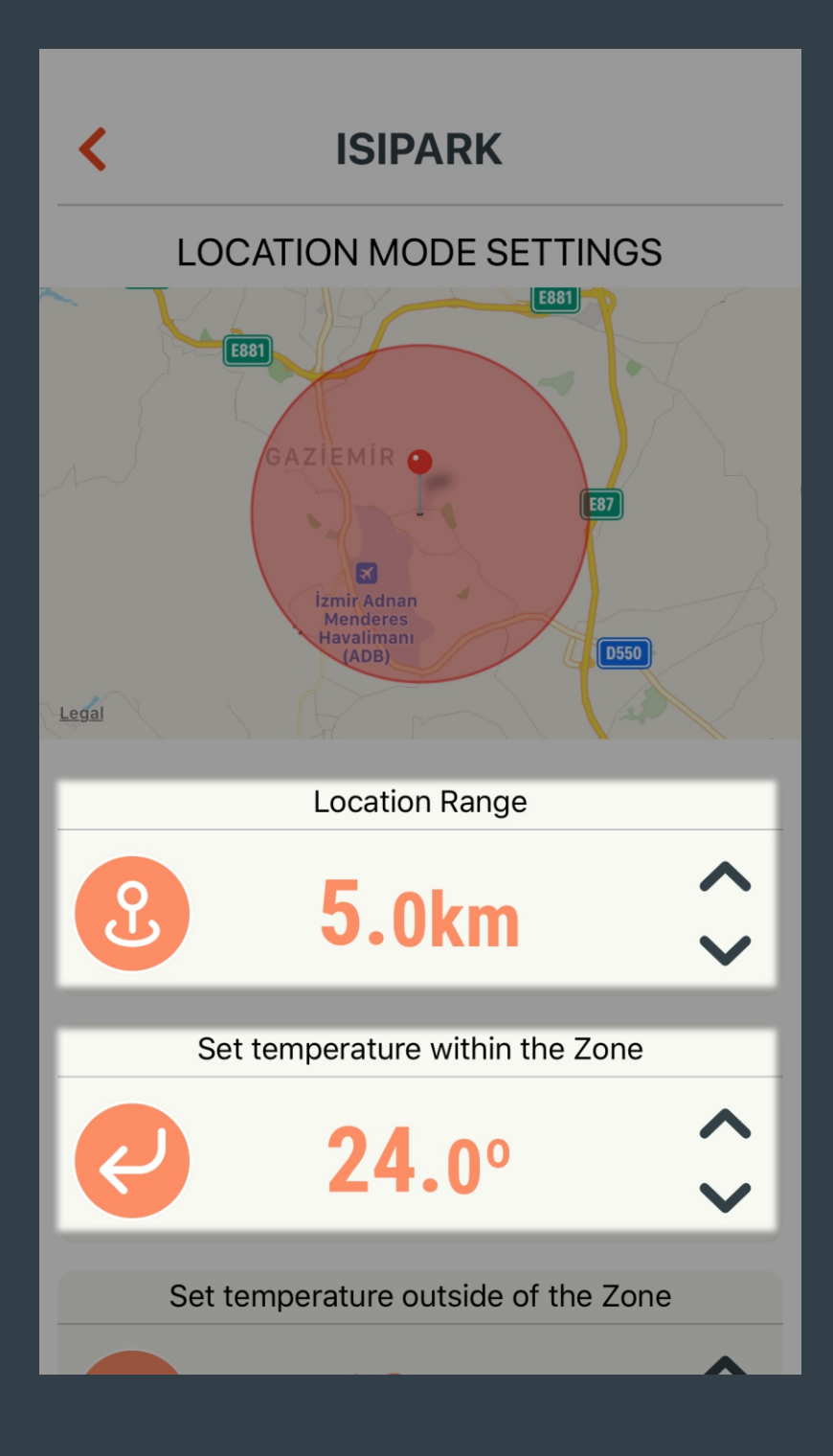

Desired range and temperature value for the "Location Mode" can be set here.

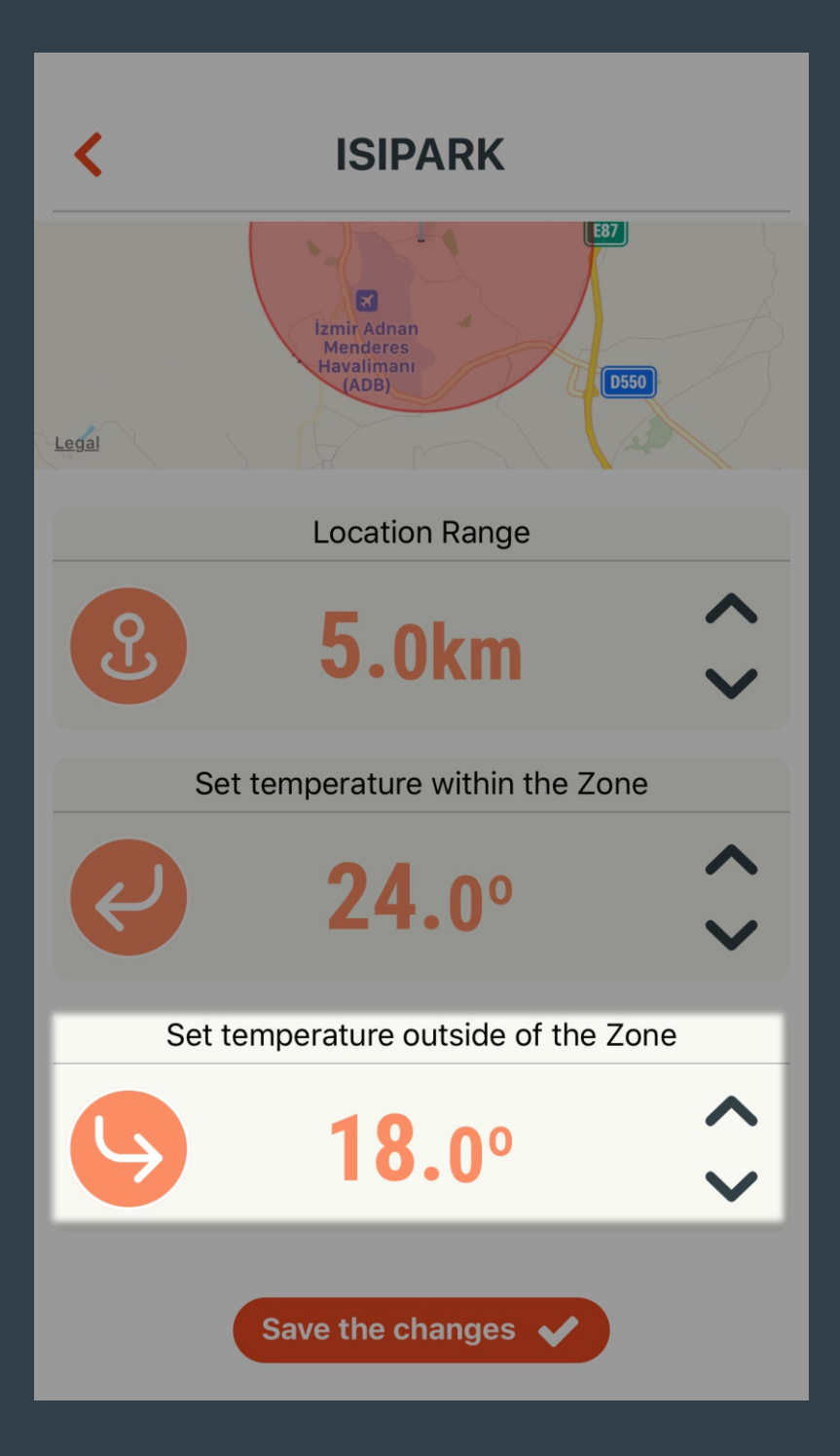

Desired range and temperature value for the "Location Mode" can be set here.

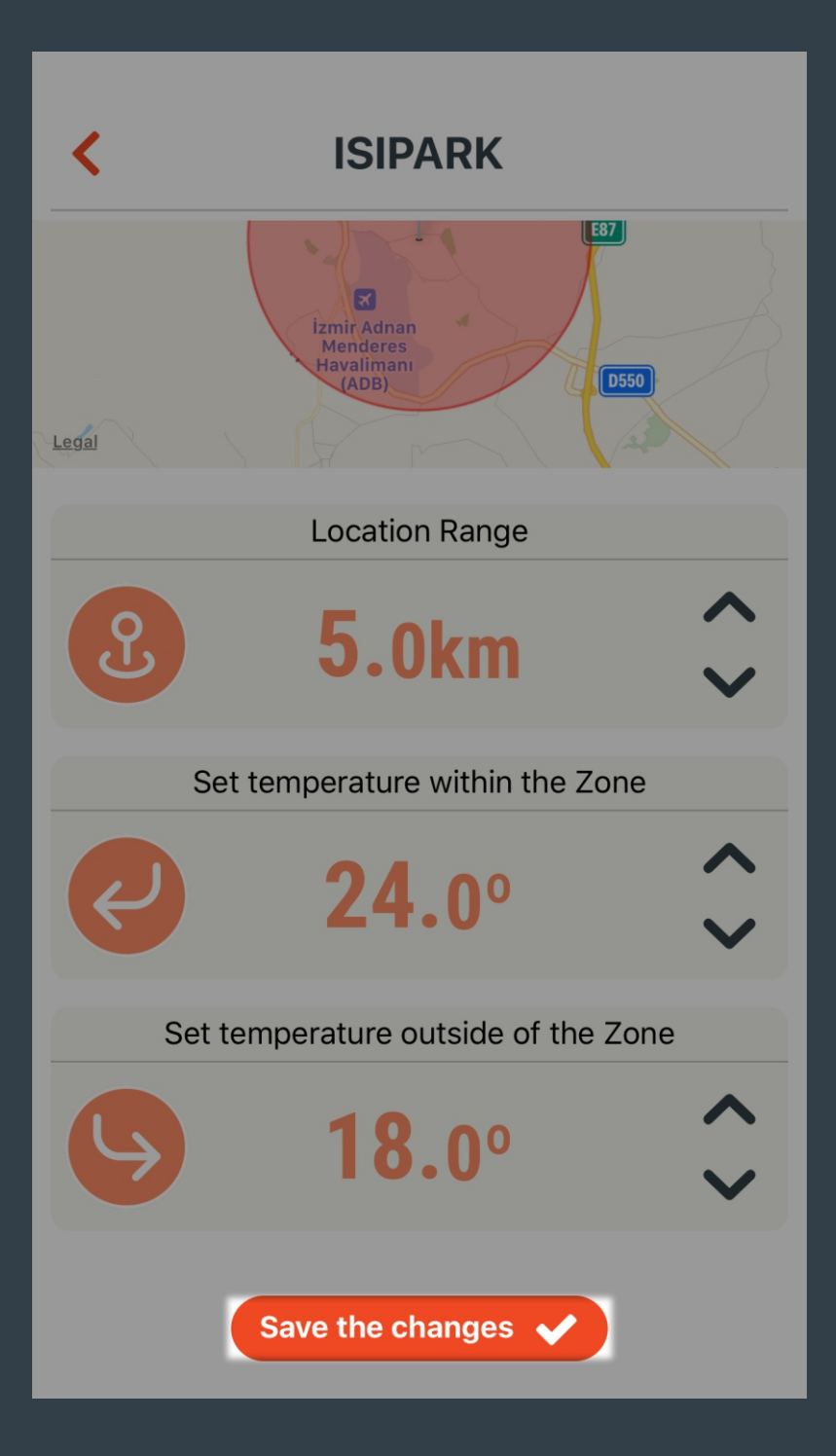

Press the "Save the Changes" button to save the changes have been made.

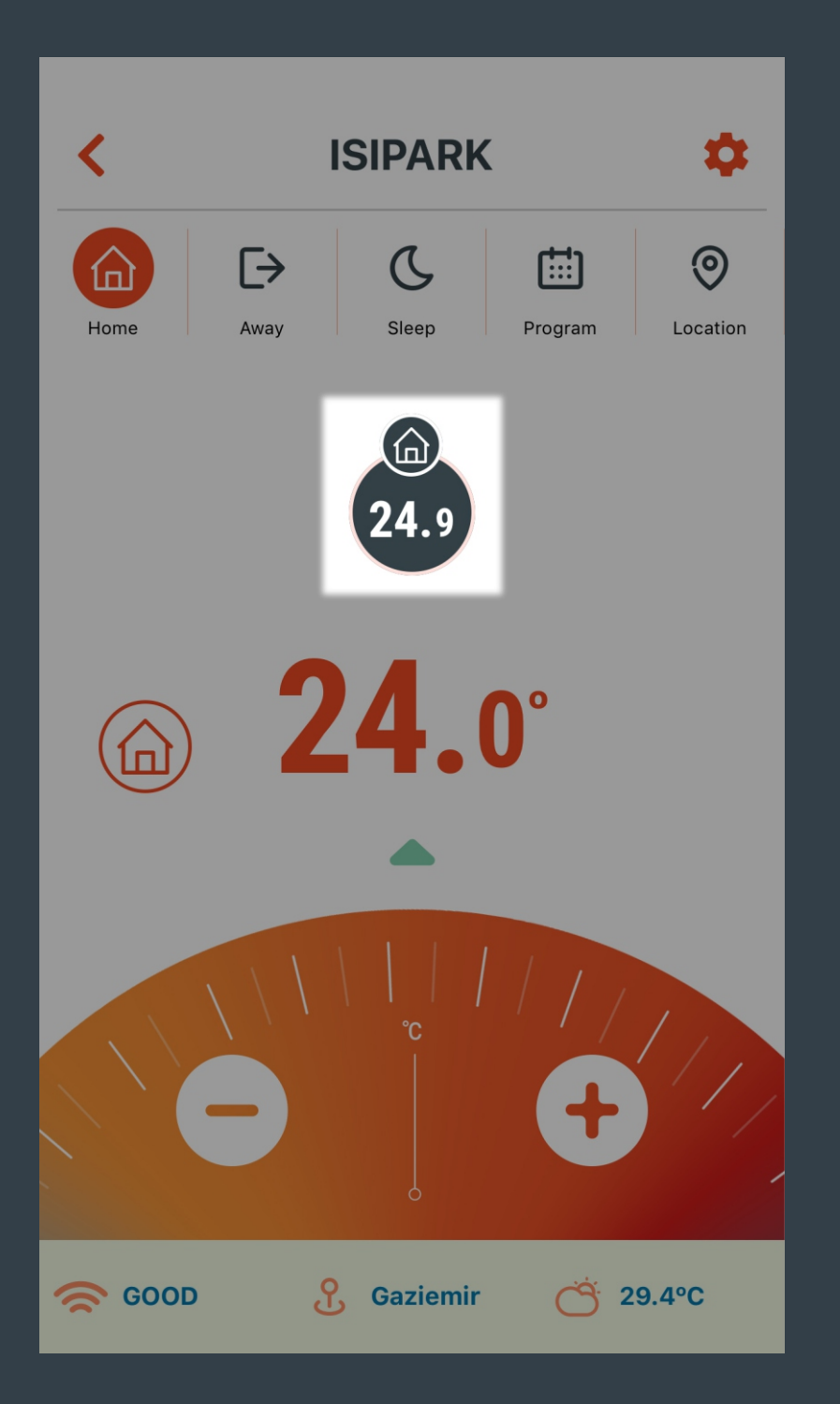

Temperature value measured by HT400 is shown here.

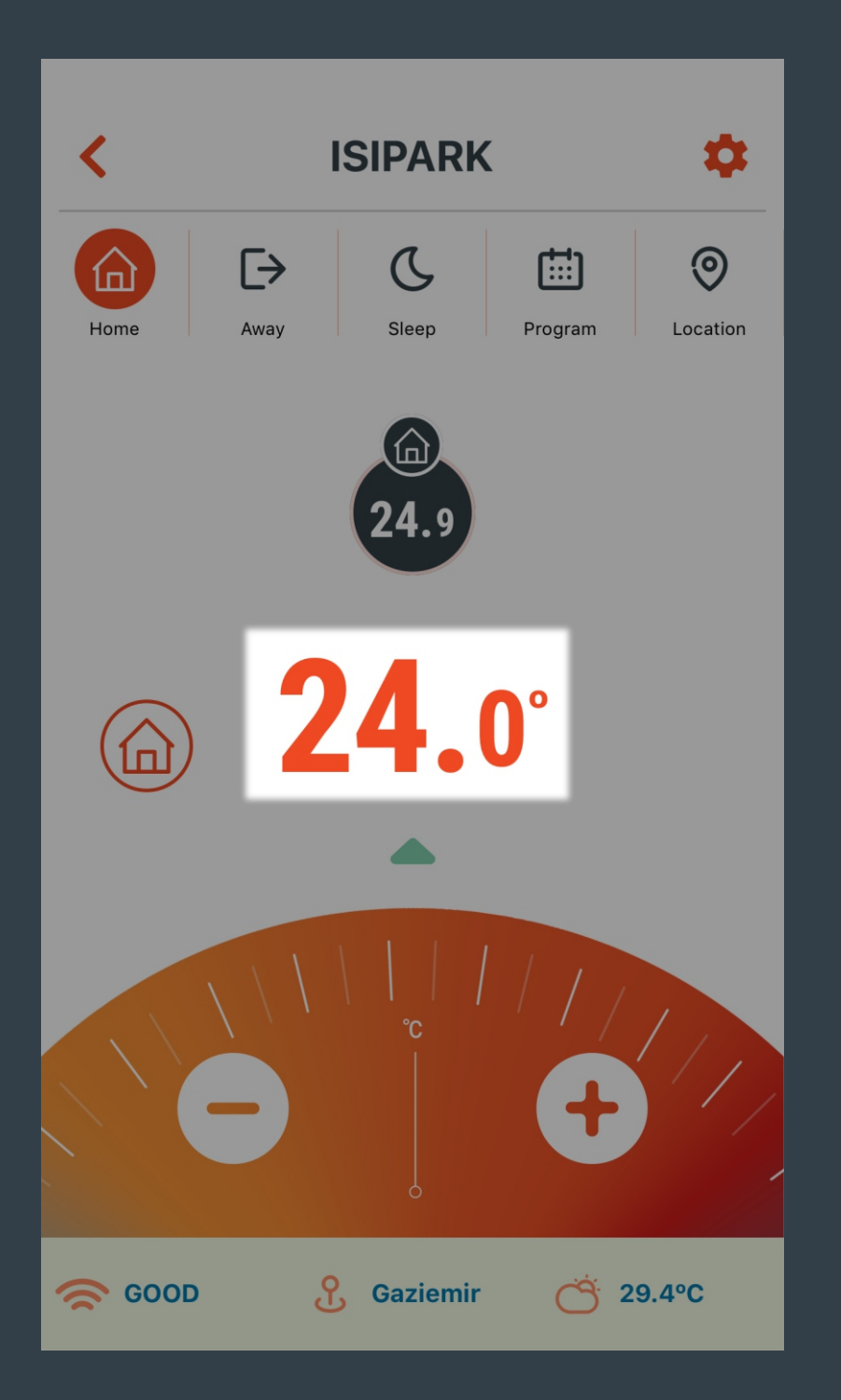

Set temperature value for the selected mode is shown here.

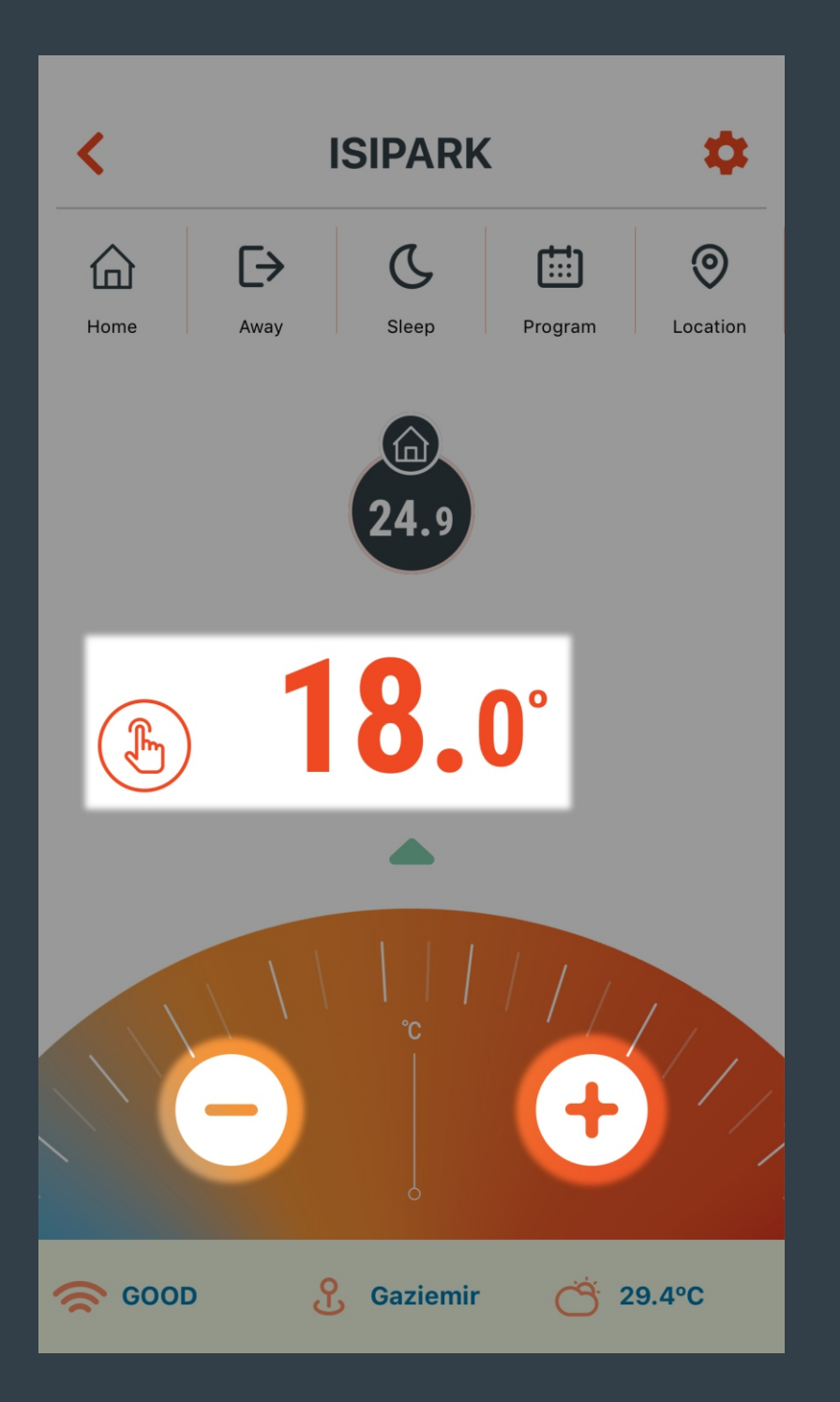

**button reduces the set** temperature value and the heating unit is managed according to this value.

**the button increases the set** temperature value and the heating unit is managed according to this value.

Manuel Mode becomes active.

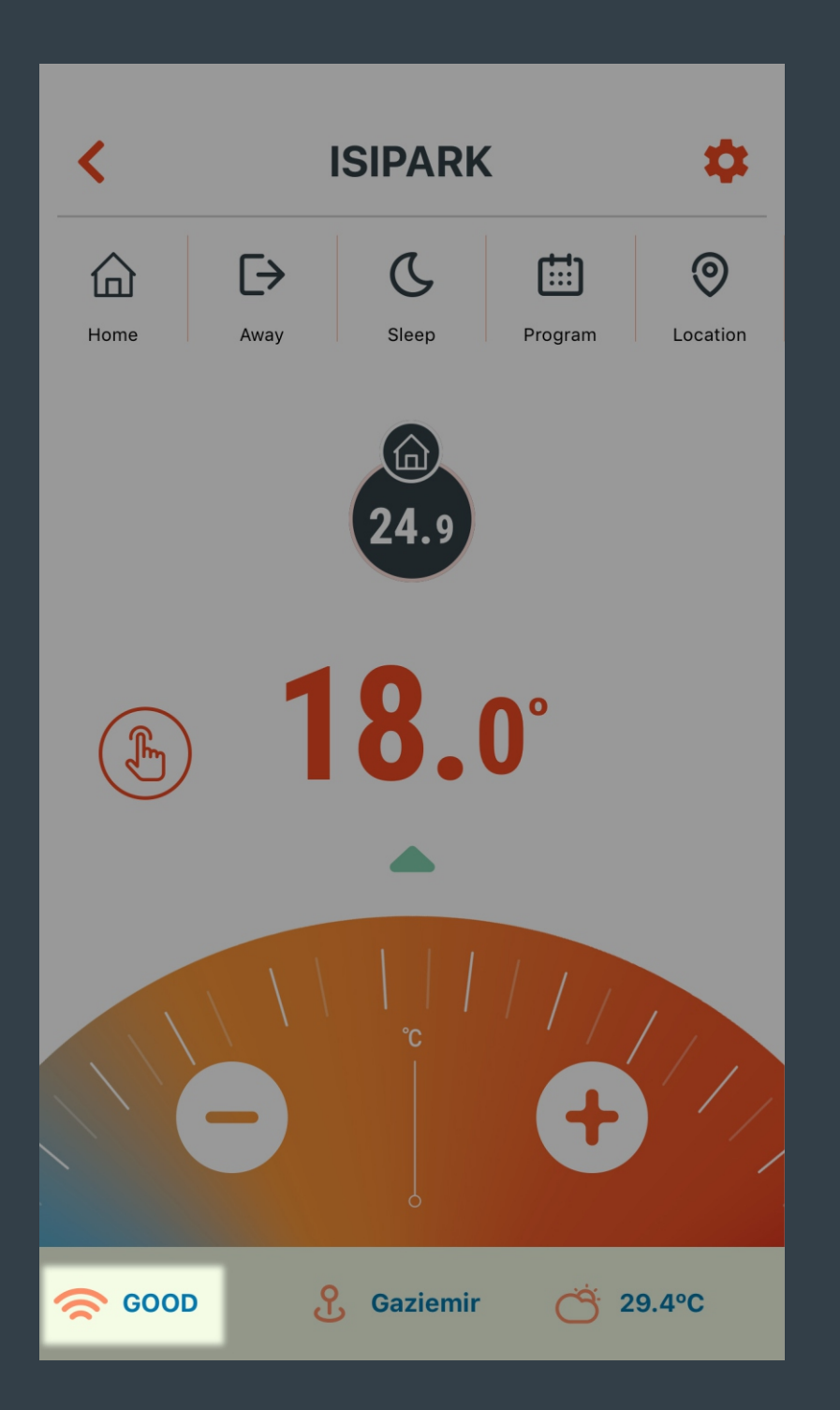

Shows the internet connection status of HT400.

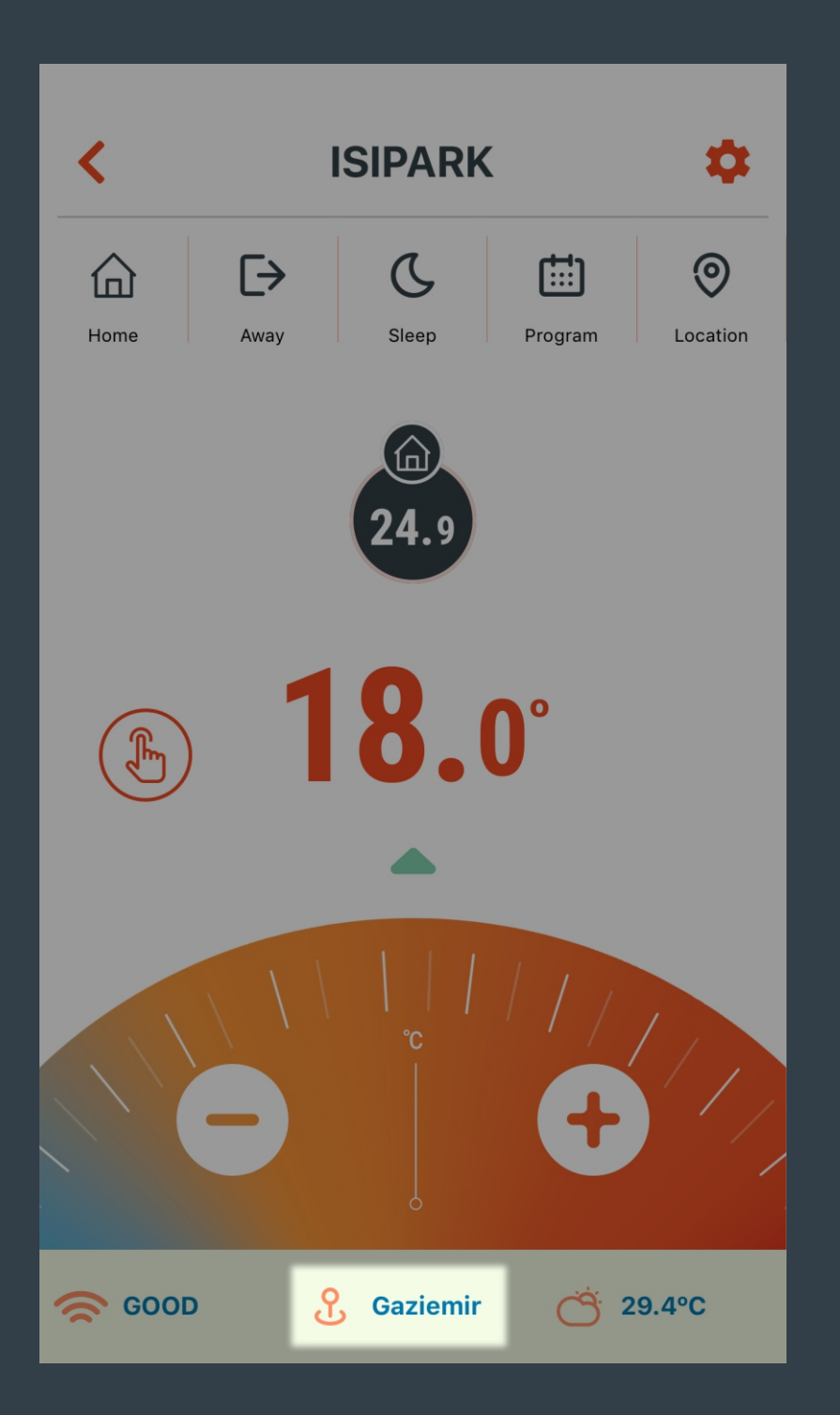

Shows the location of HT400.

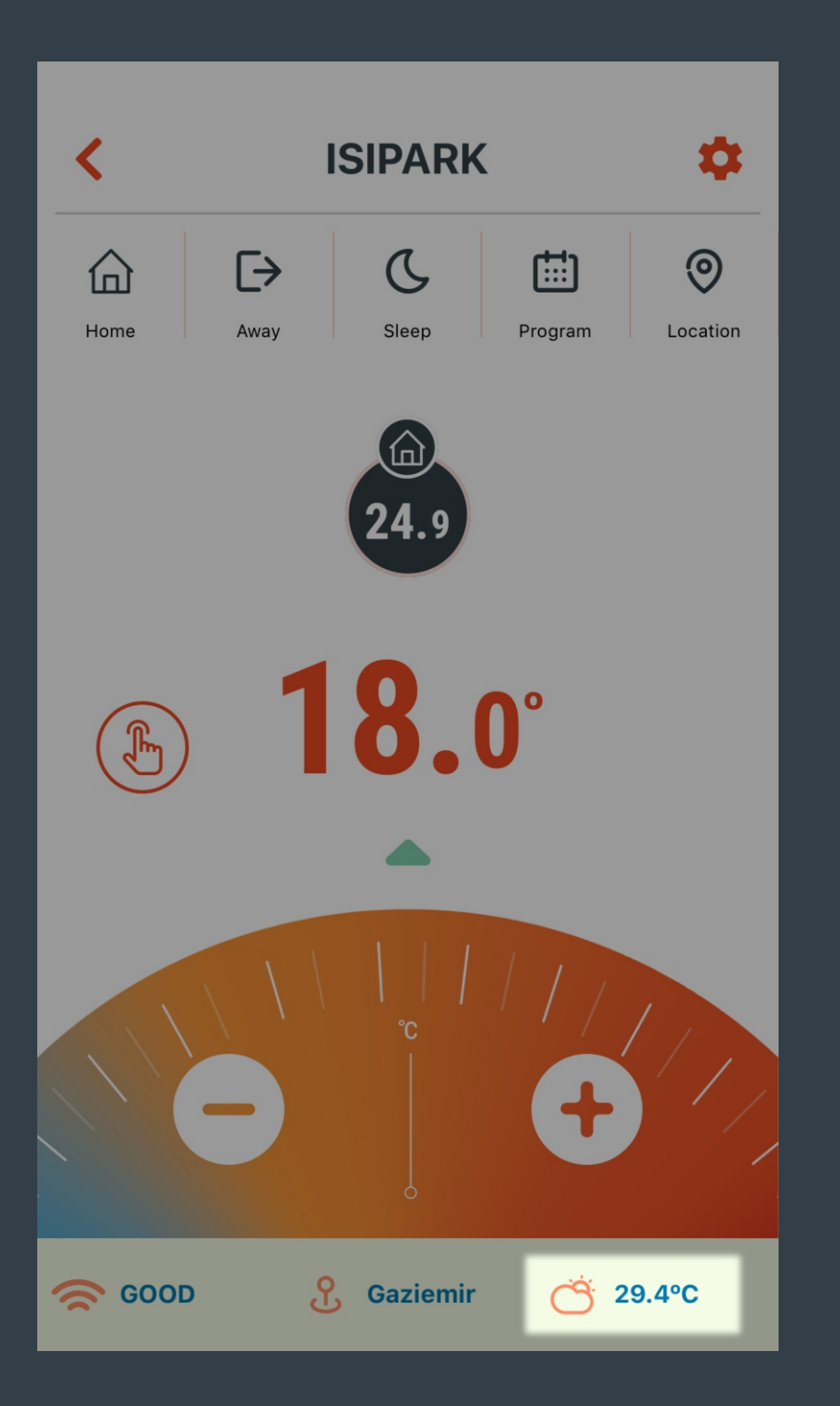

Estimated outside temperature taken from the meteorological data station according to the position of the HT400 is shown here.
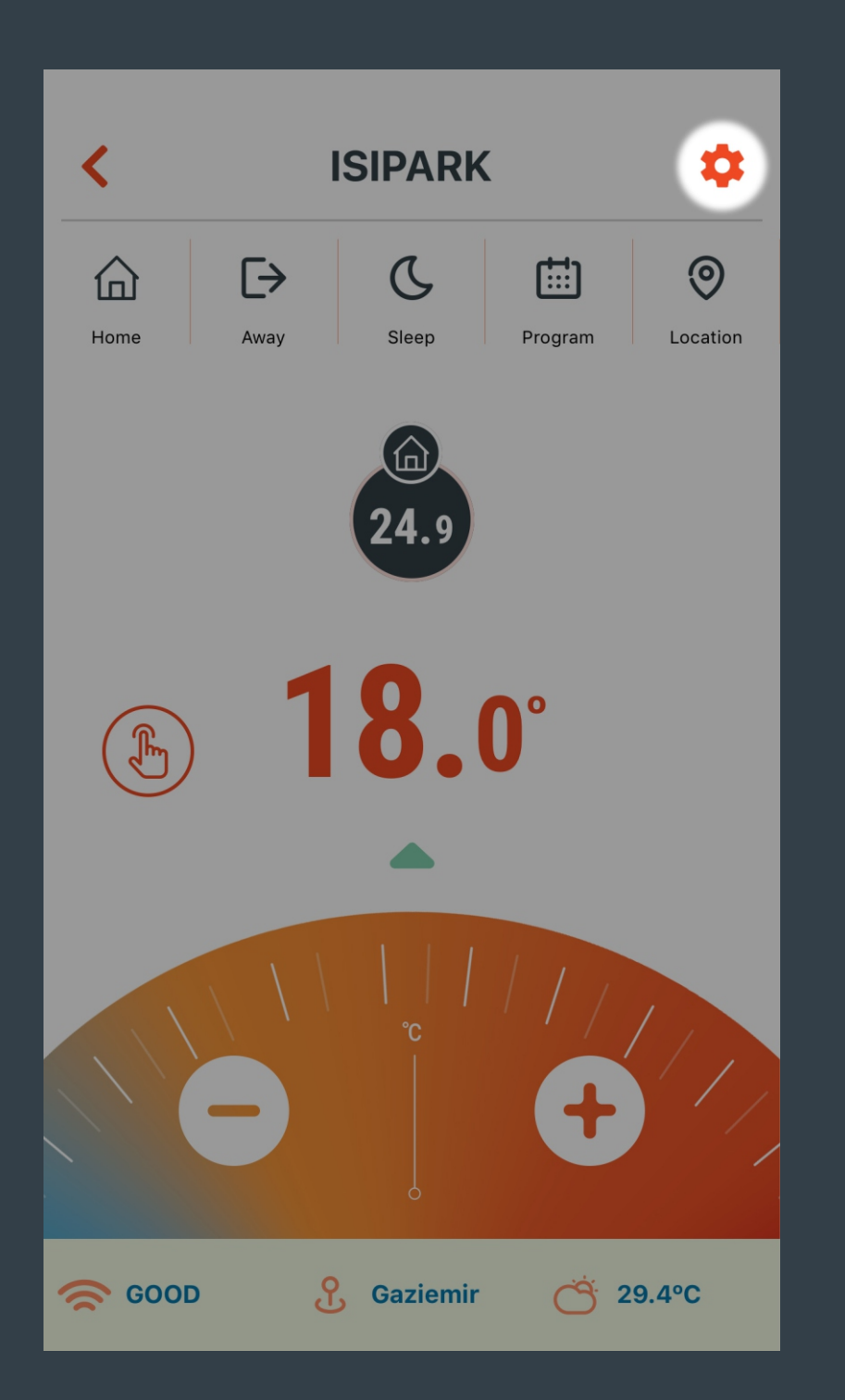

Settings menu can be opened by pressing here.

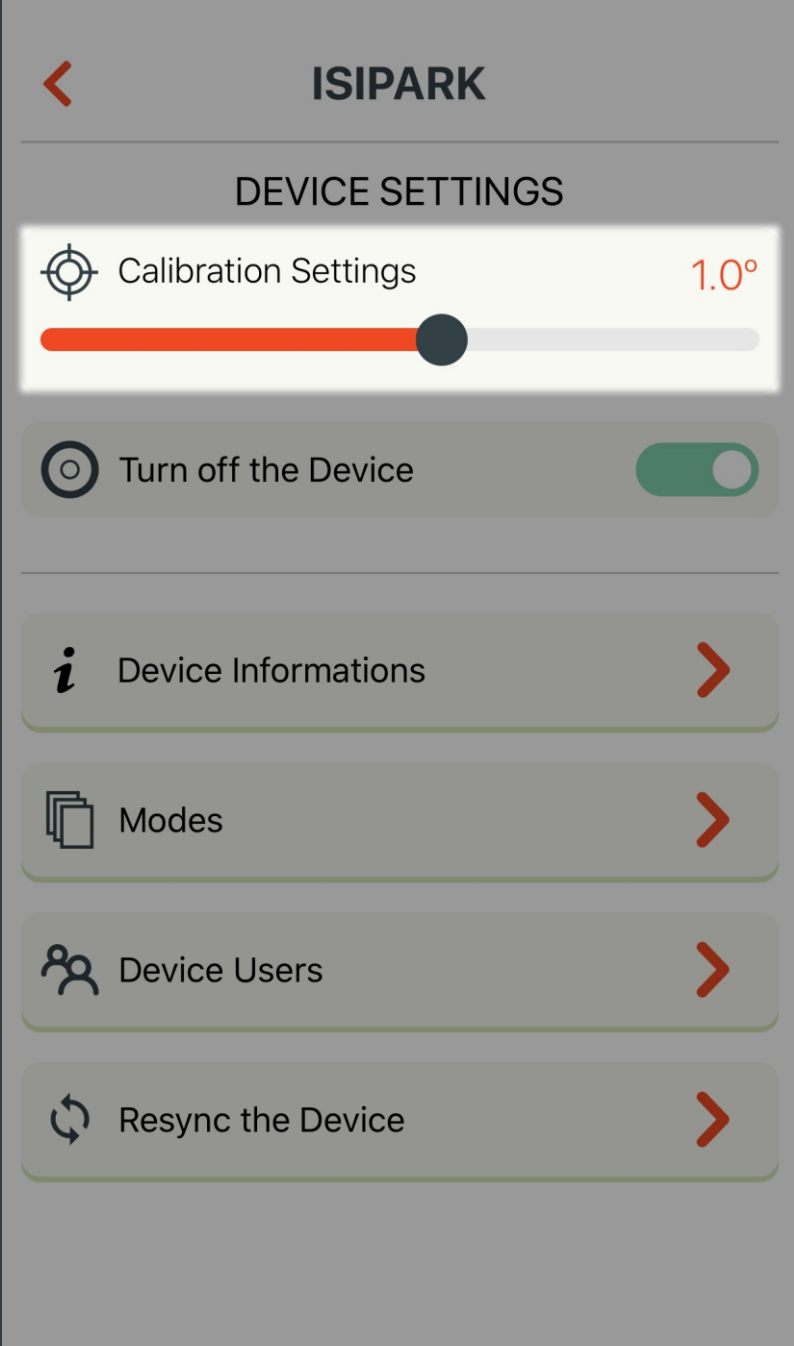

Device calibration setting can be done here.

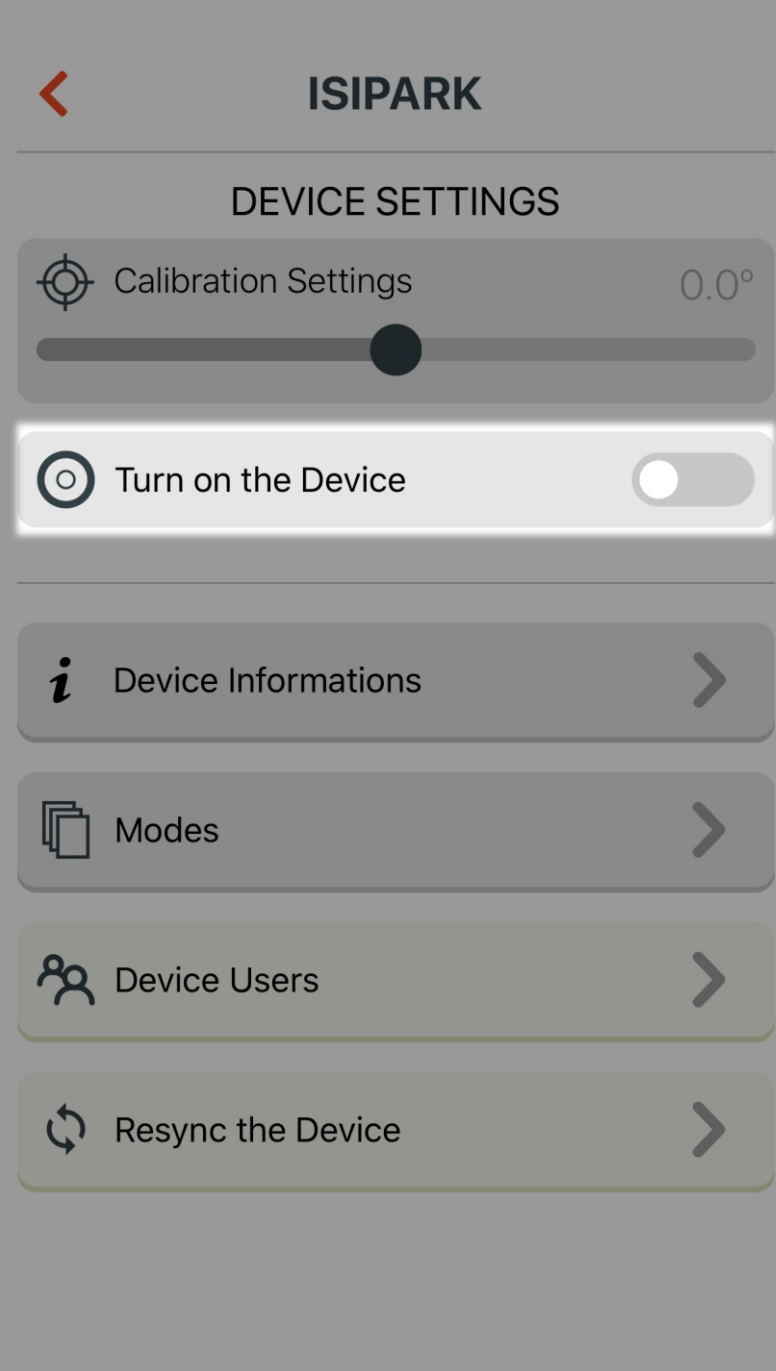

Shuts down HT400 and heating unit.

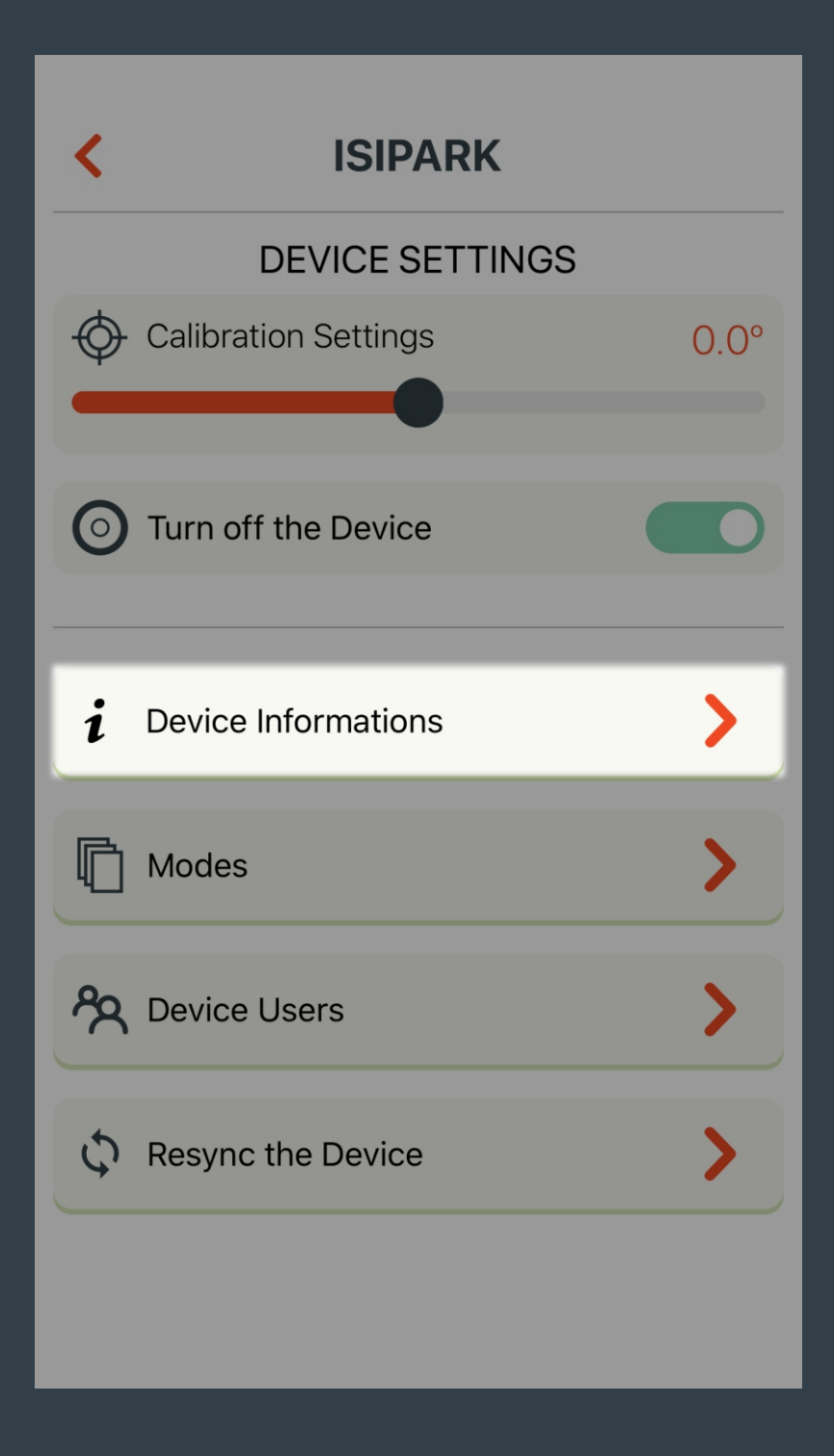

Device name can be changed here.

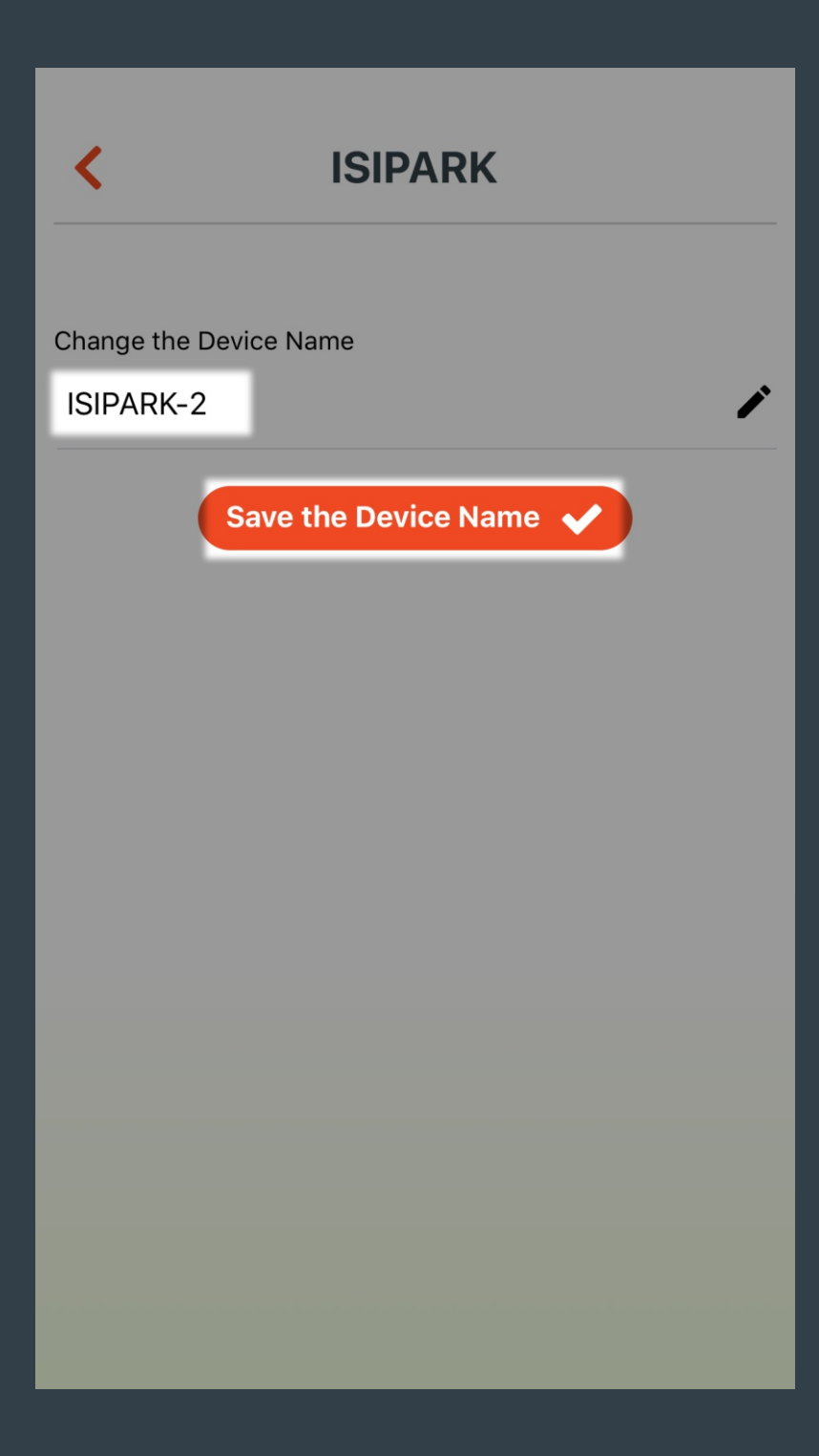

Changed device name can be saved by pressing "Save the Device Name" button.

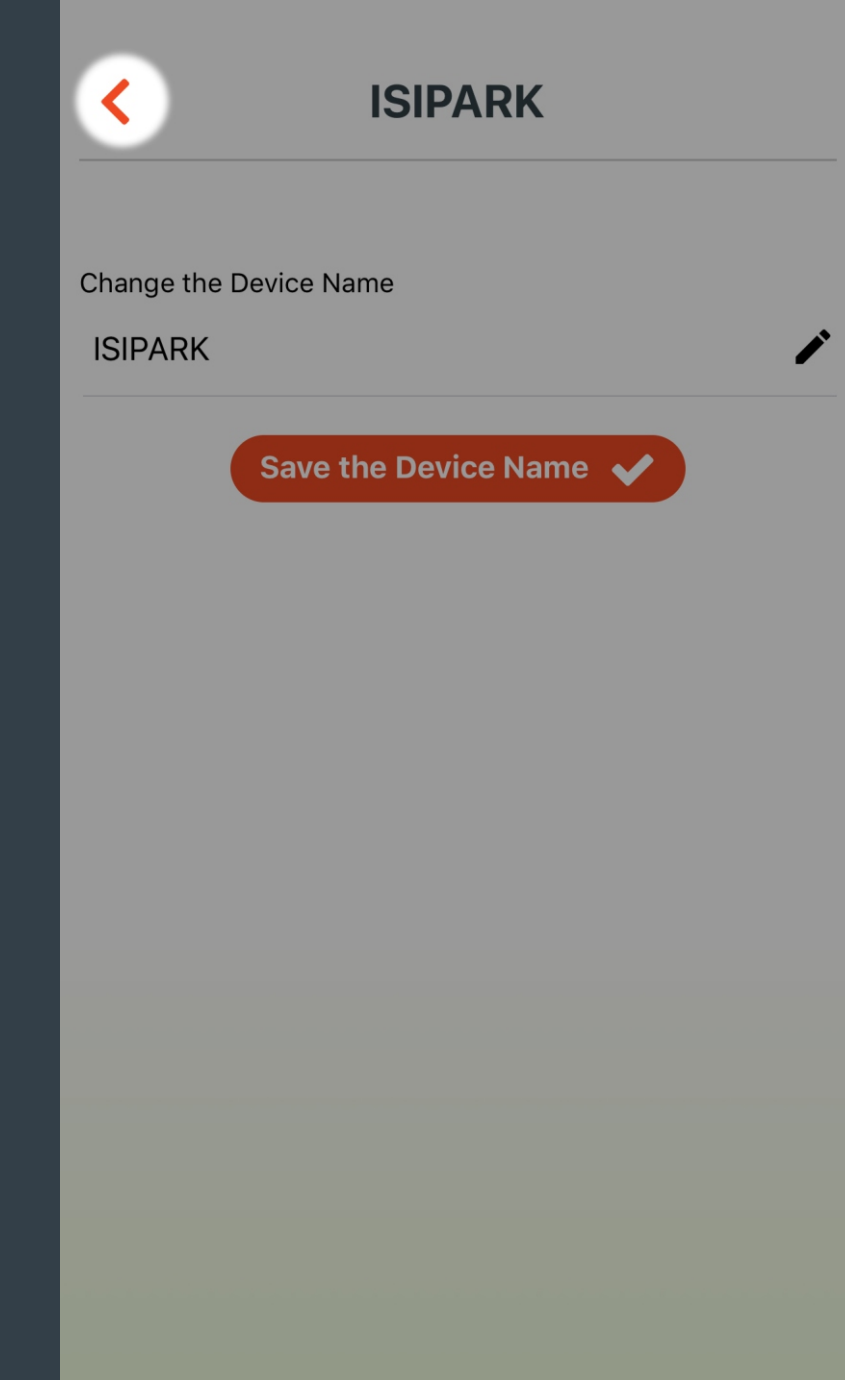

You can return to the previous menu by pressing the "Back" button.

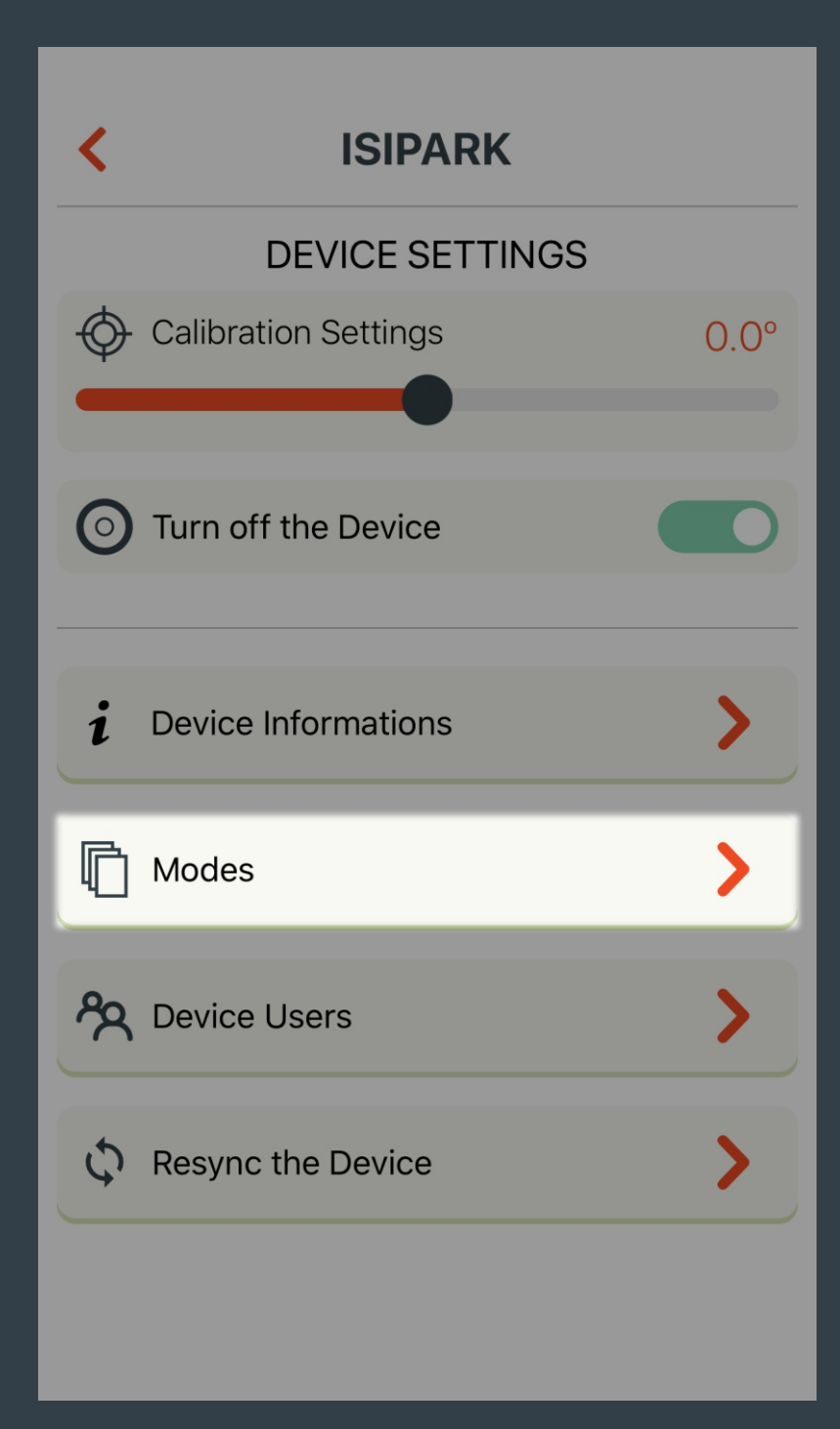

The screen which temperature values of the modes can be set appears.

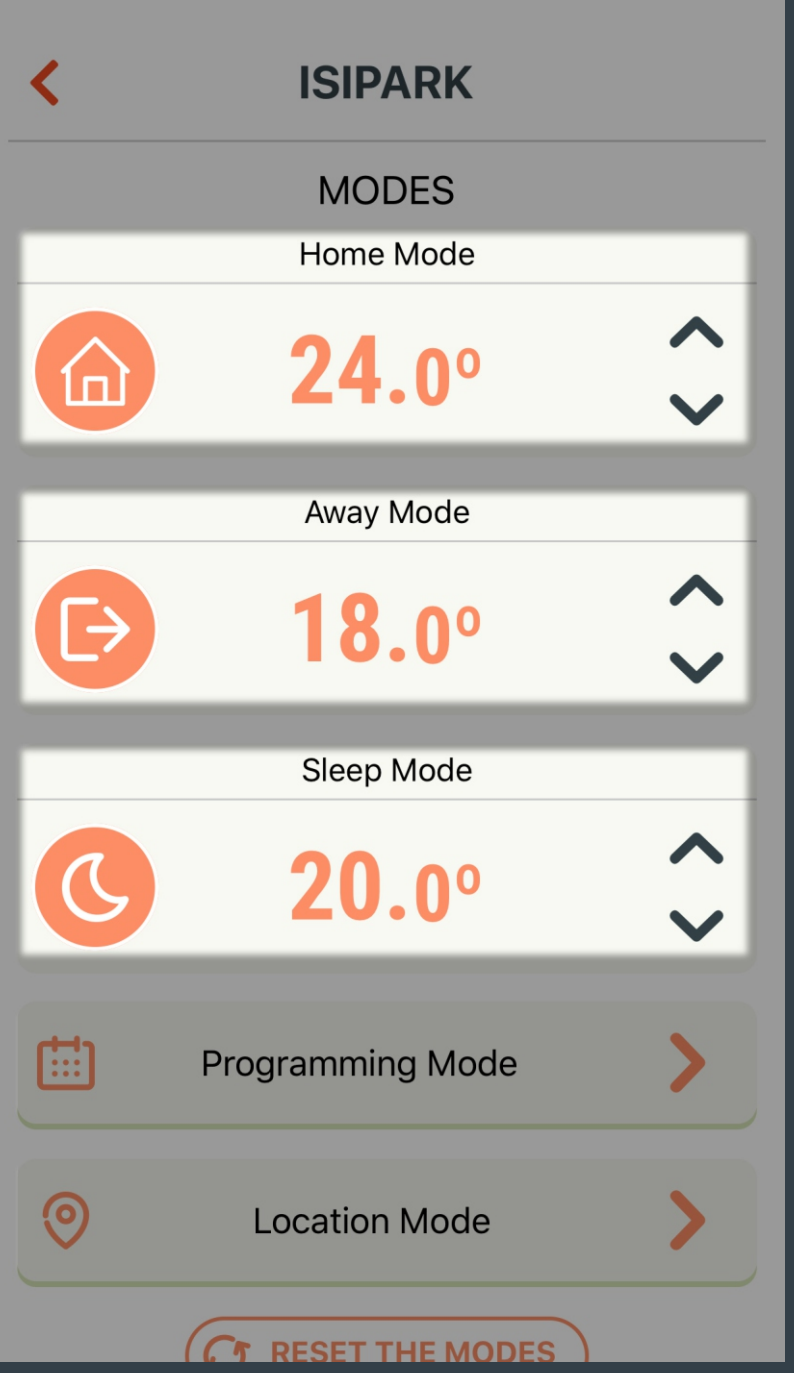

Temperature values of the Home, Away and Sleep Modes can be set.

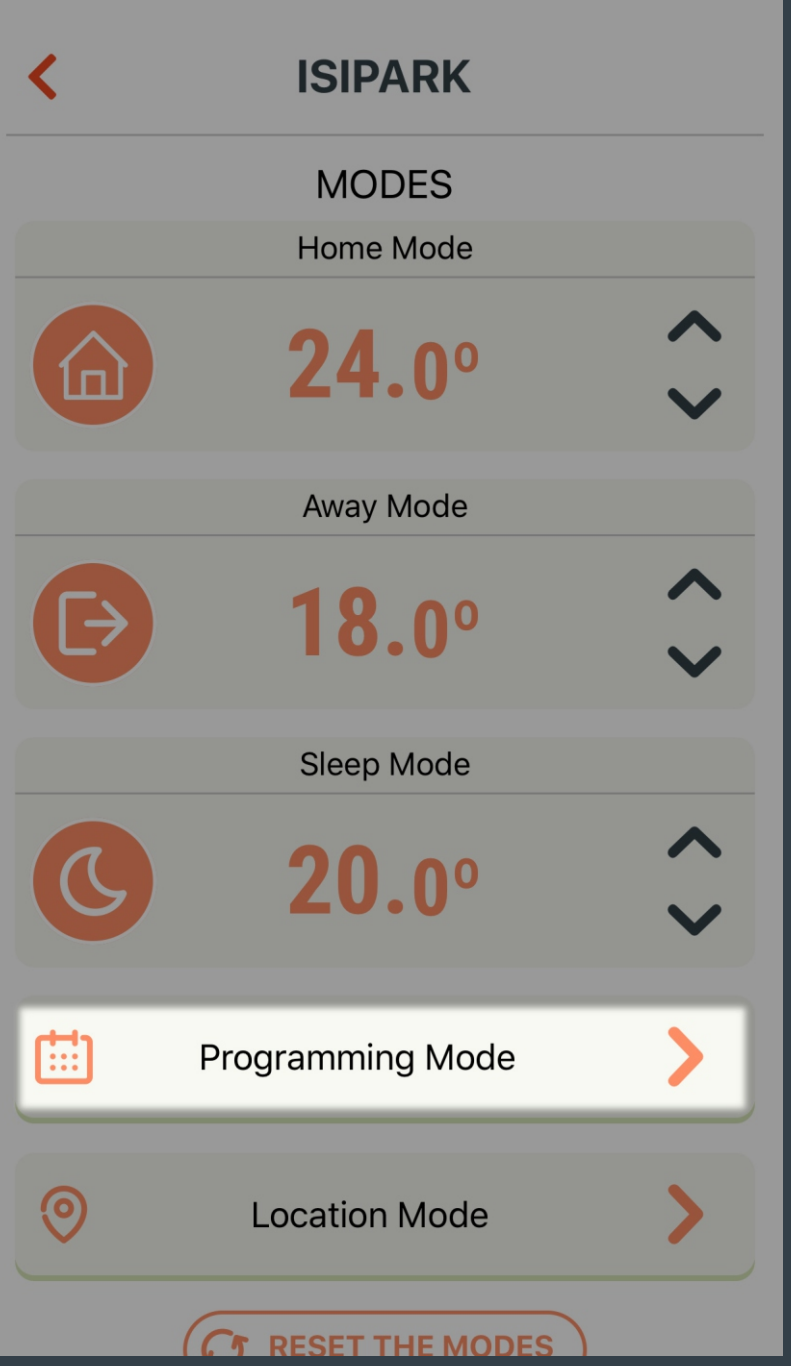

Program Mode appears to add/delete daily or weekly schedule.

# **ISIPARK**

## PROGRAMMING MODE

#### **Monday**

L

000102030405060708091011121314151617181920212223

#### **Tuesday**

00010203040506070809101121314151617181920212223

#### **Wednesday**

000102030405060708091011121314151617181920212223

#### **Thursday**

00010203040506070809101121314151617181920212223

**Friday** 

0001020204050607080010112121215151718102021222

**ADD SCHEDULE** 

Ŧ

A daily or weekly schedule is added by pressing the "ADD SCHEDULE" button.

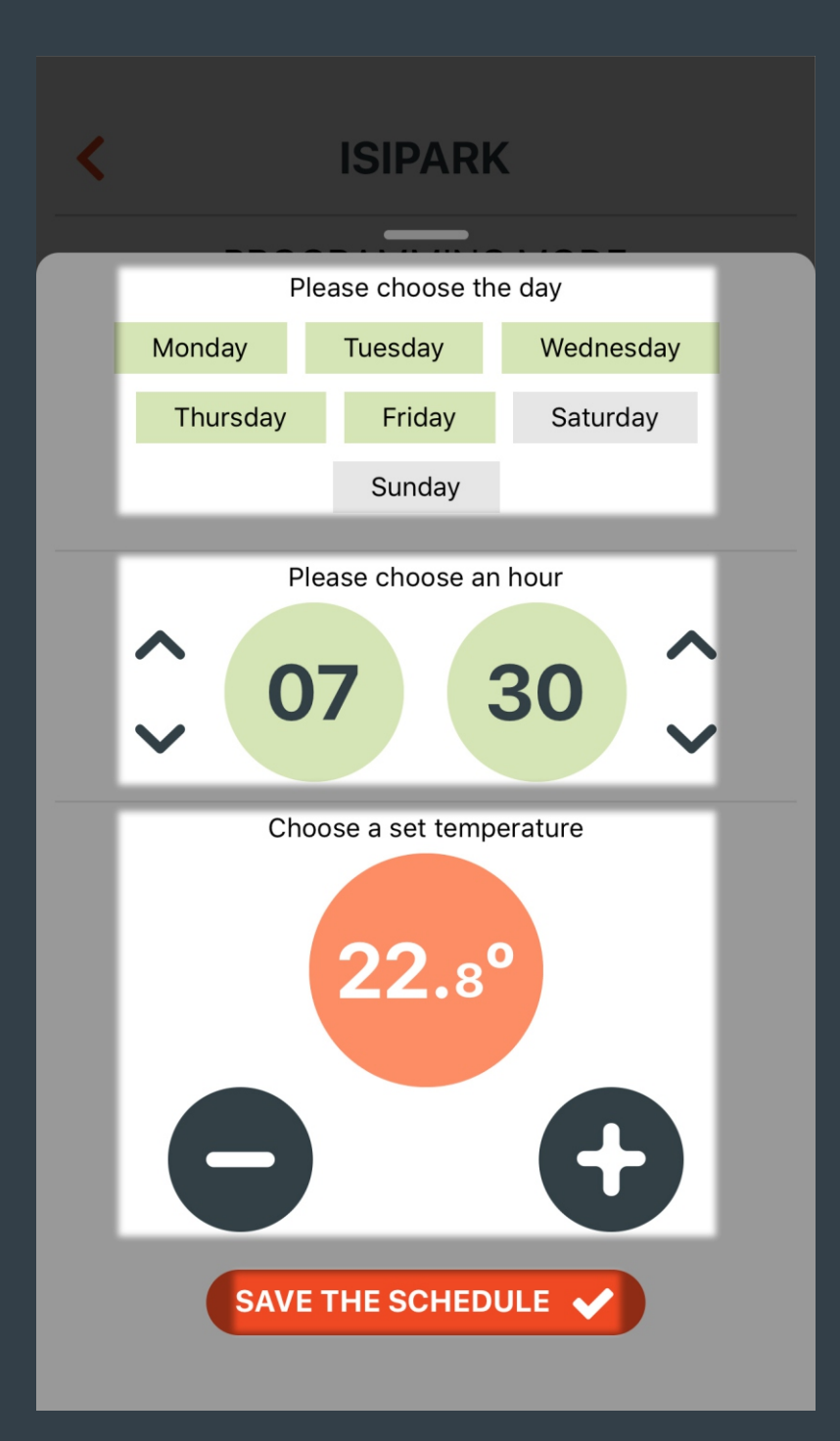

Select the day or days you wish to program.

Program yapmak istenilen saat seçilir.

 $\bigcirc$  /  $\bigcirc$  button sets the desired temperature to program.

The changed settings are saved by pressing "SAVE THE SCHEDULE" button.

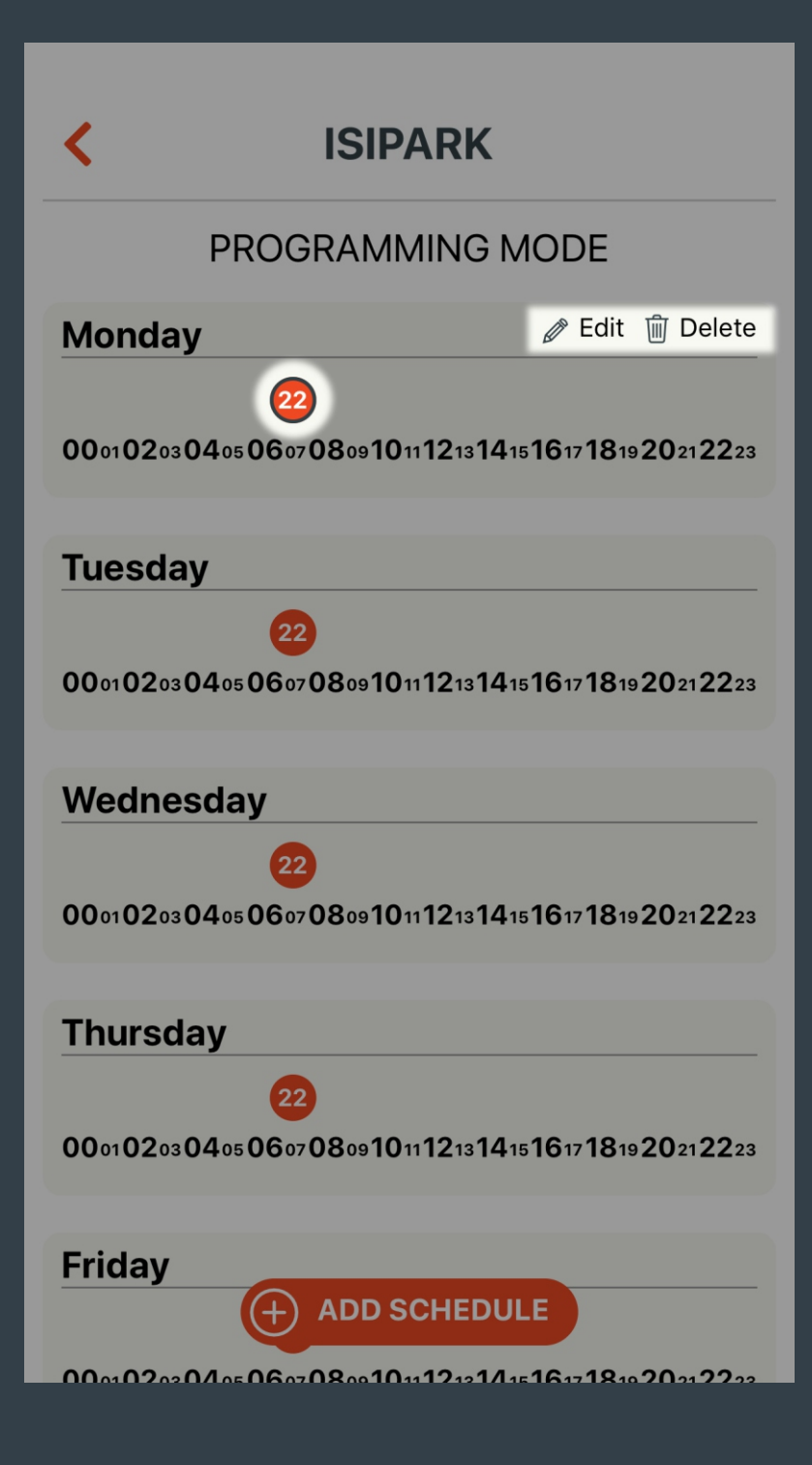

If you wish to change or delete the setting made; Press on the time you wish to change or delete. "Edit" or "Delete" buttons located in the upper right corner can be used to make changes.

# **ISIPARK** PROGRAMMING MODE  $^{'}22$ 000102030405060708091011121314151617181920212223 **Friday** 00010203040506070809101121314151617181920212223 **Saturday** 00010203040506070809101121314151617181920212223 **Sunday** 000102030405060708091011121314151617181920212223 Remove all schedules

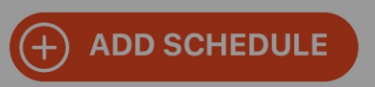

Pressing "Remove all schedules" button opens the page to remove all schedules added.

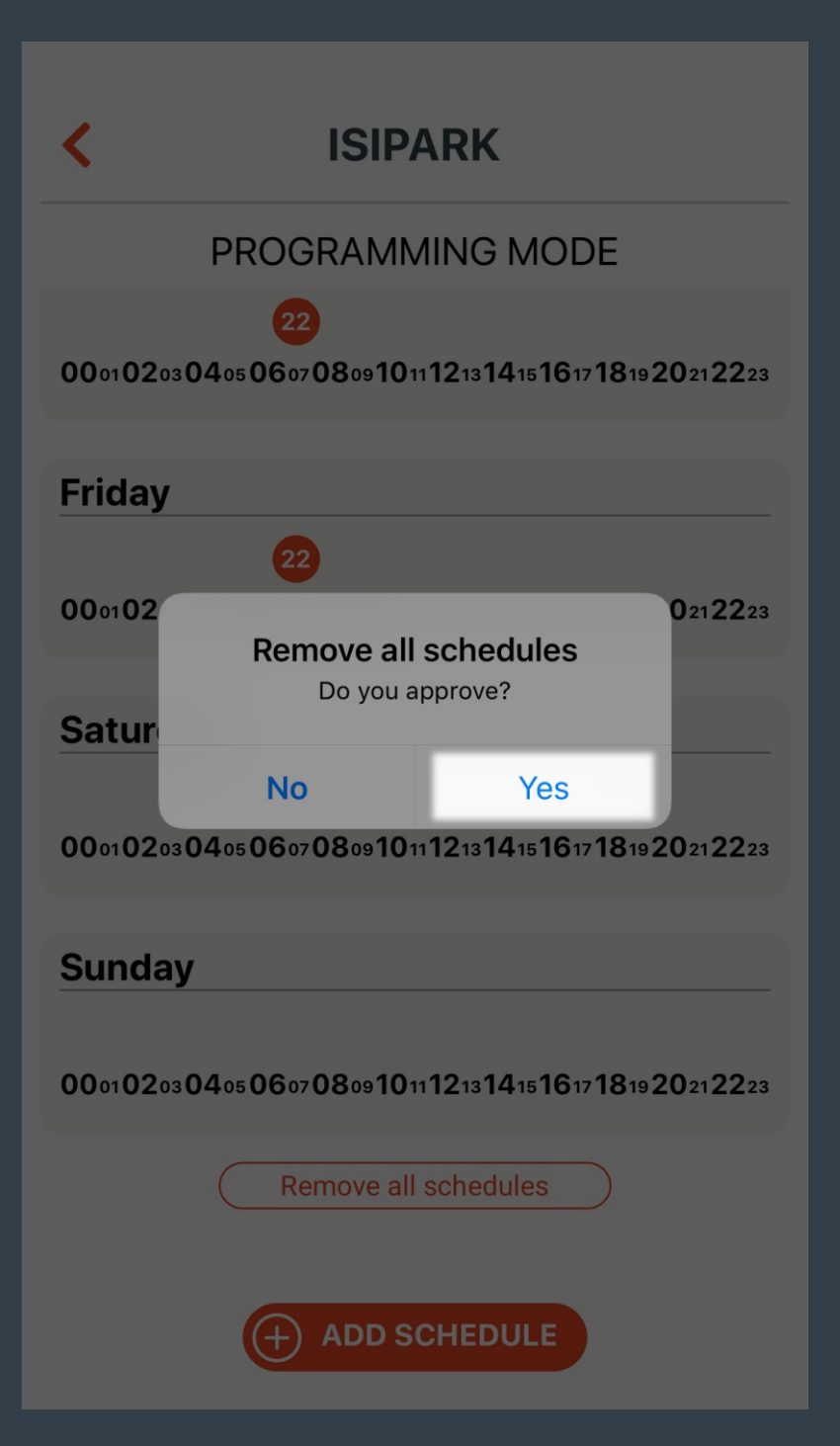

All schedules are removed when pressed "Yes" button.

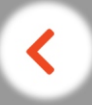

# **ISIPARK**

## PROGRAMMING MODE

000102030405060708091011121314151617181920212223

#### **Friday**

000102030405060708091011121314151617181920212223

### **Saturday**

000102030405060708091011121314151617181920212223

#### **Sunday**

000102030405060708091011121314151617181920212223

Remove all schedules

All schedules have been removed

You can return to the previous menu by pressing the "Back" button.

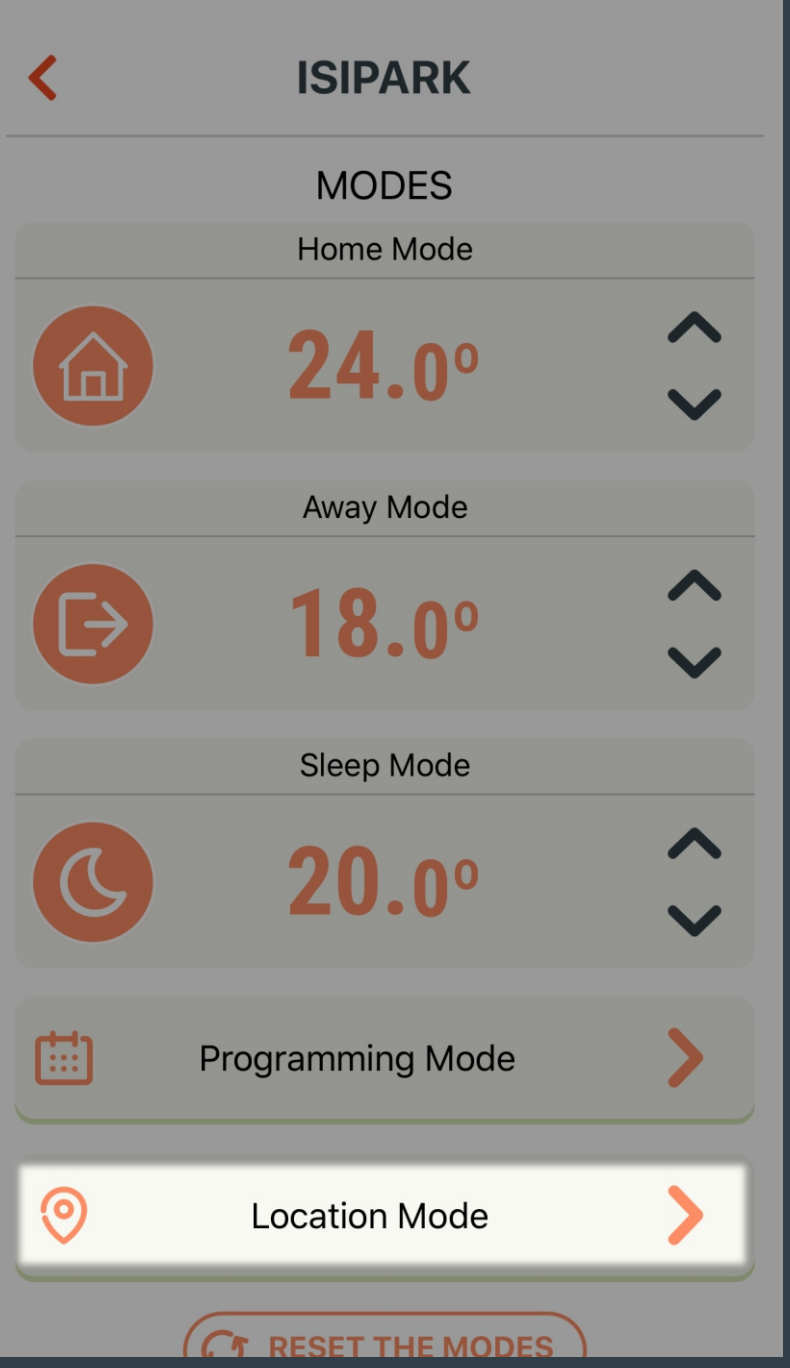

The screen appears where you can set the location mode settings.

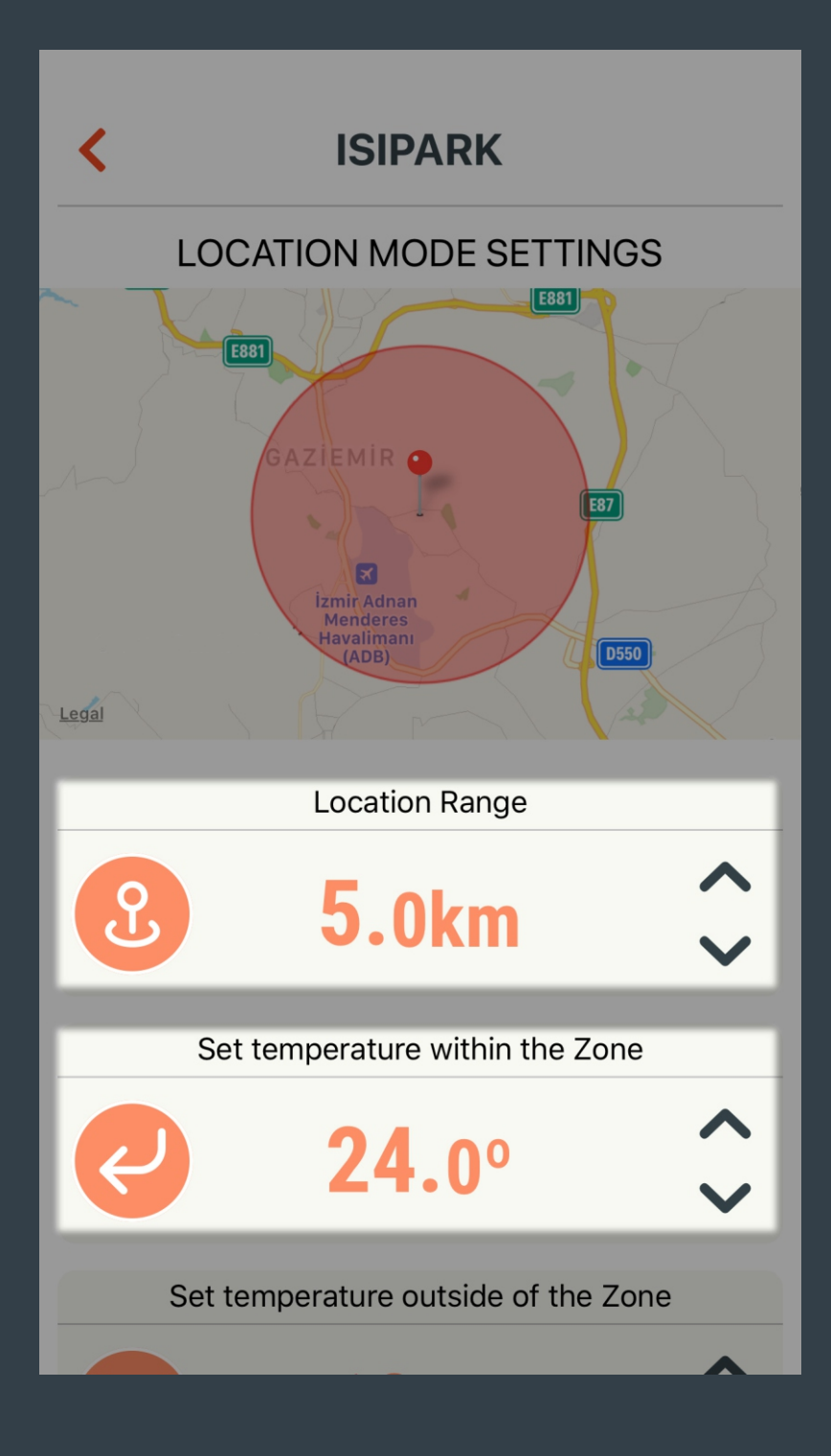

Desired range and temperature value for the Location Mode can be set here.

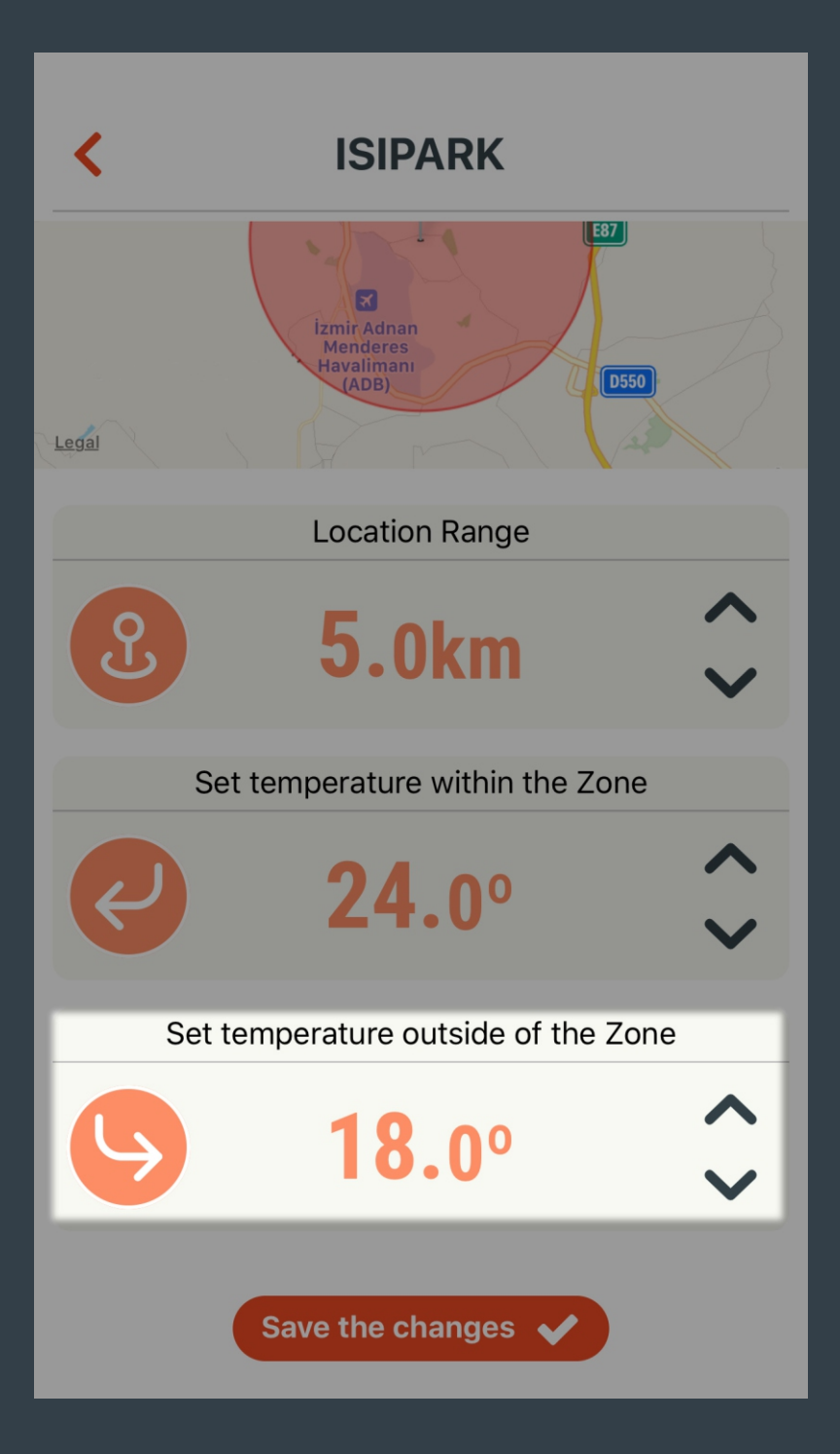

Desired range and temperature value for the Location Mode can be set here.

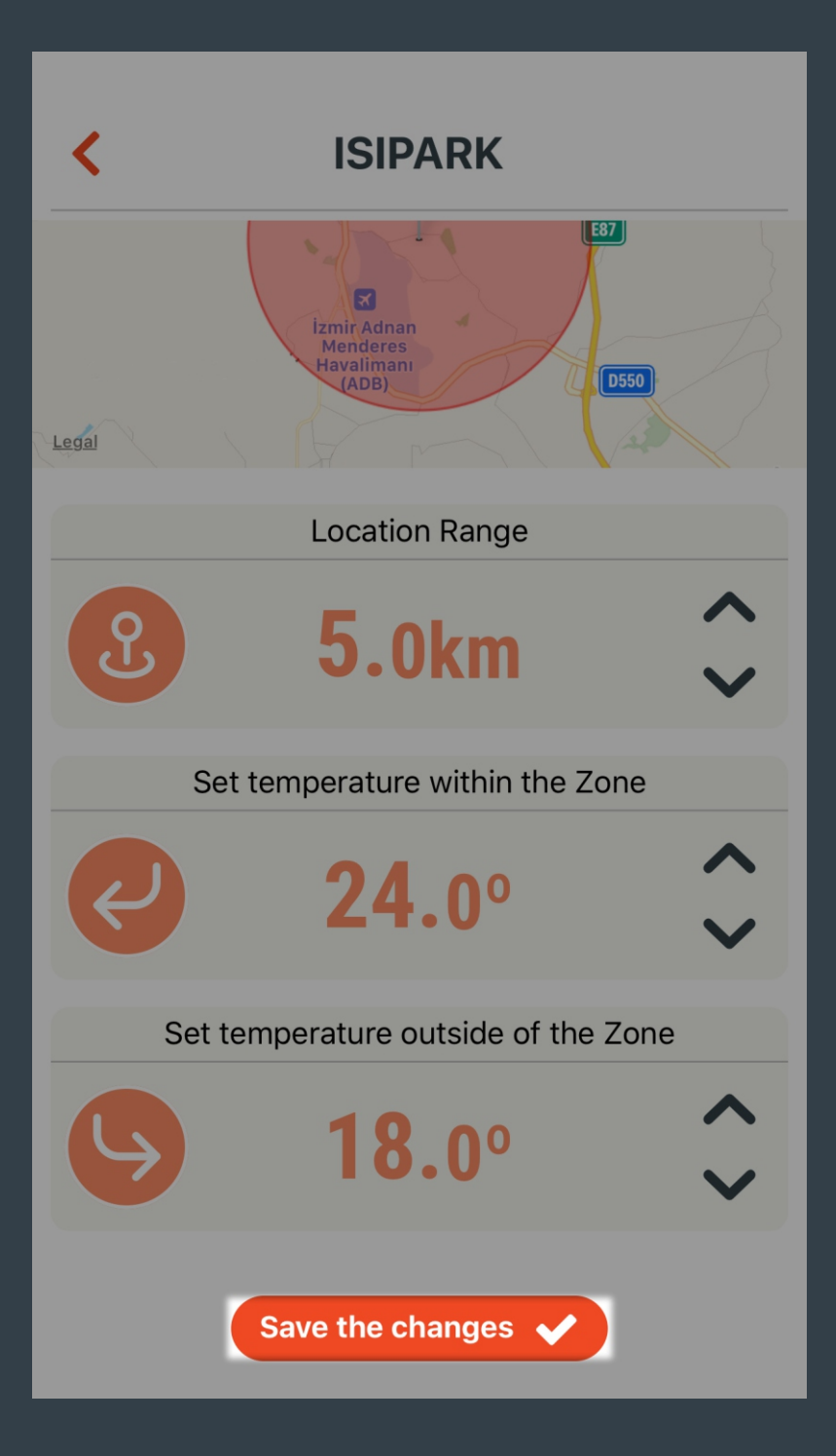

Press the "Save the Changes" button to save the changes have been made.

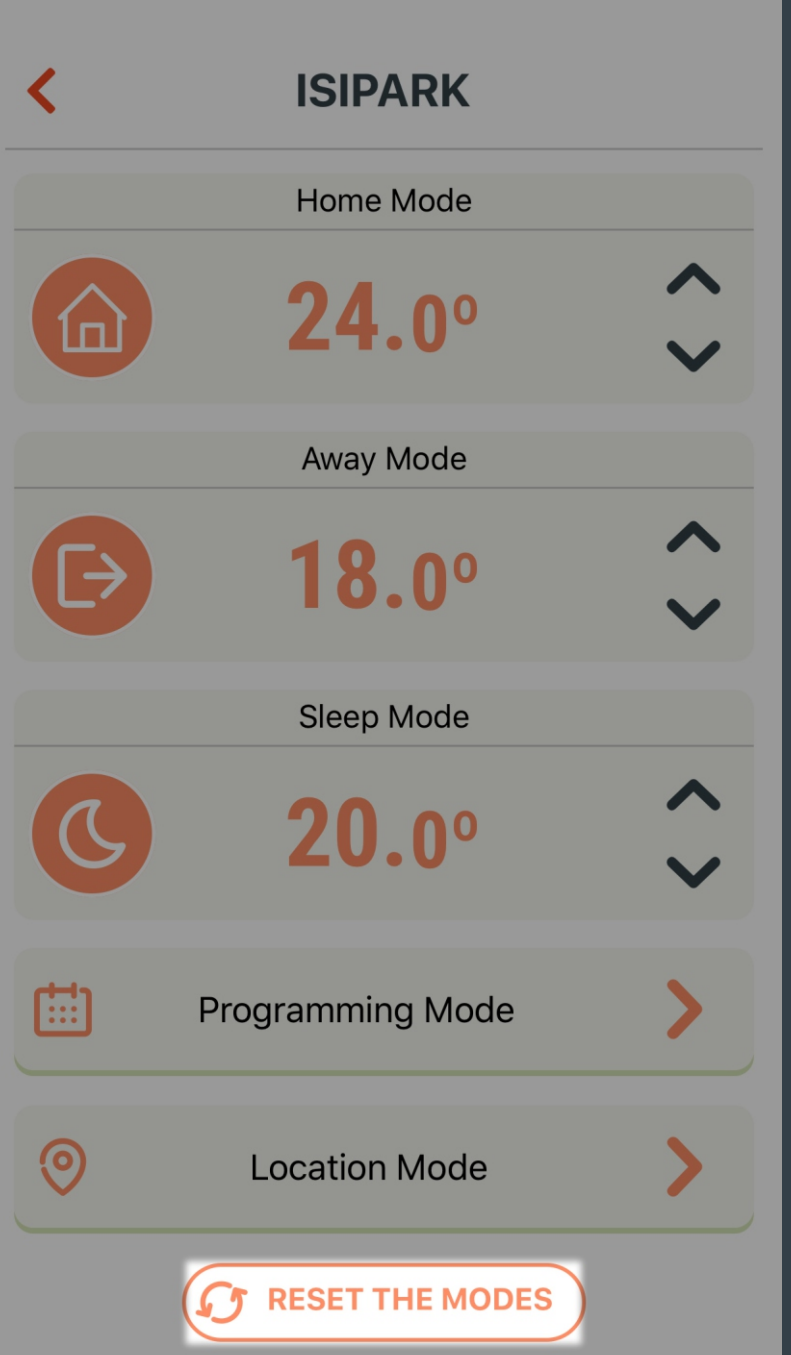

Restores set values for all modes to factory settings.

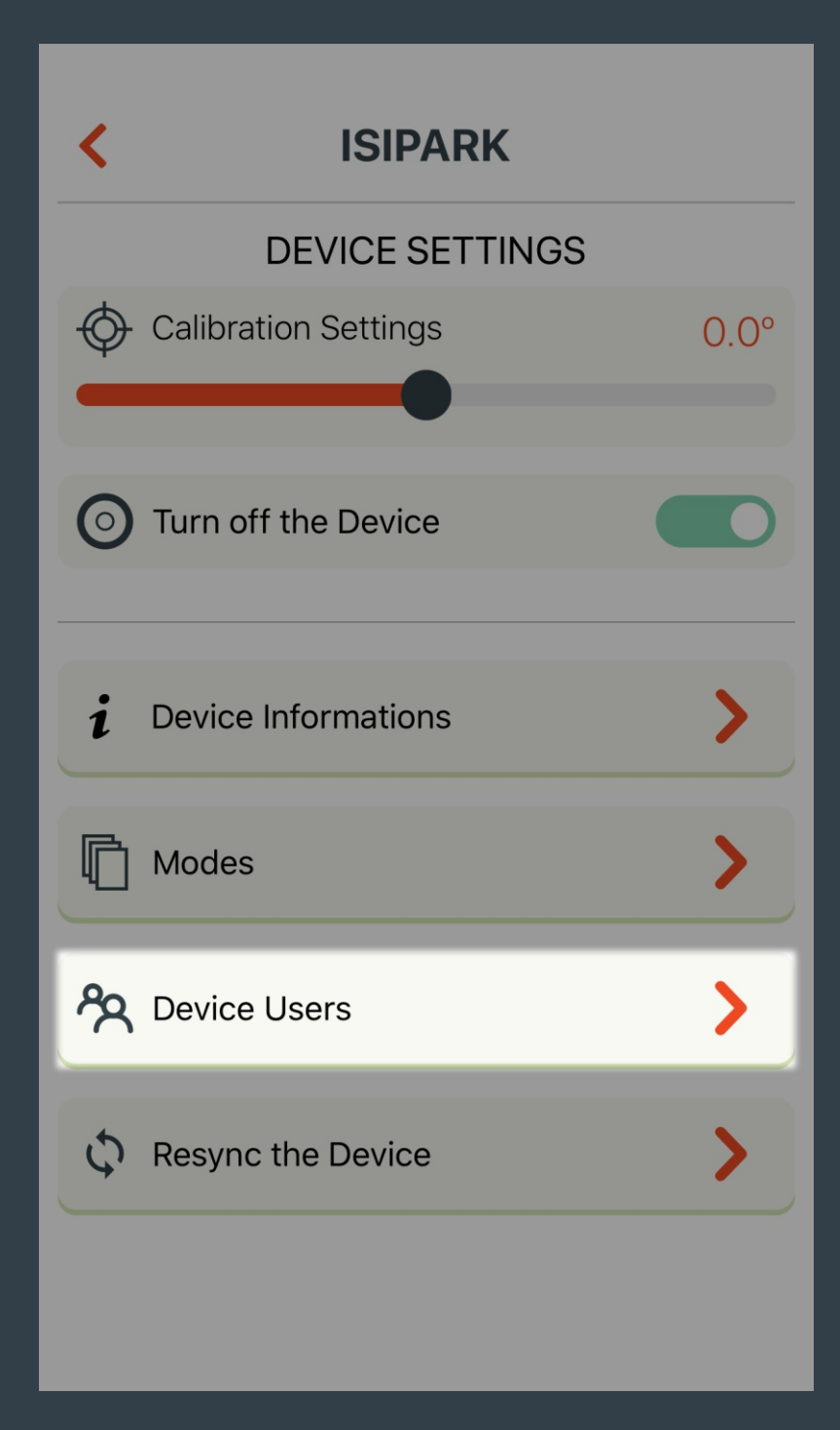

The list of current users is shown here. User can be added or removed in this page.

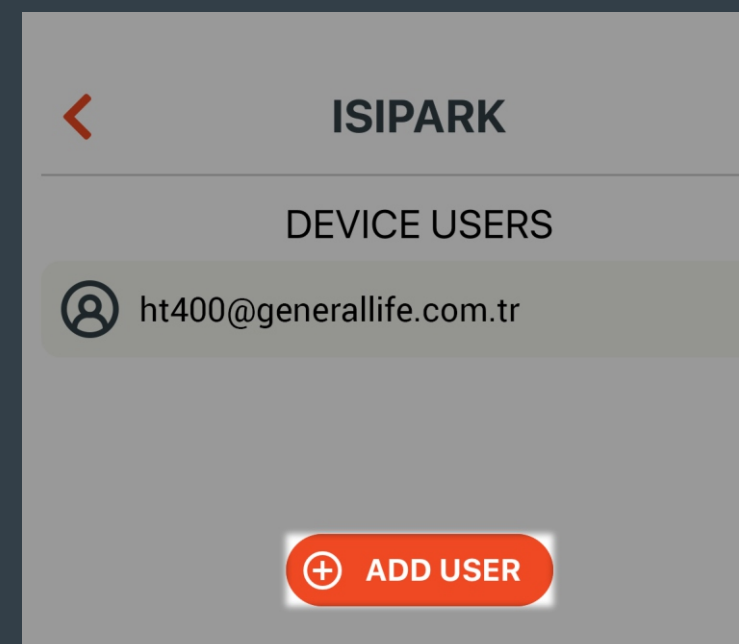

Adds invited user to manage HT400.

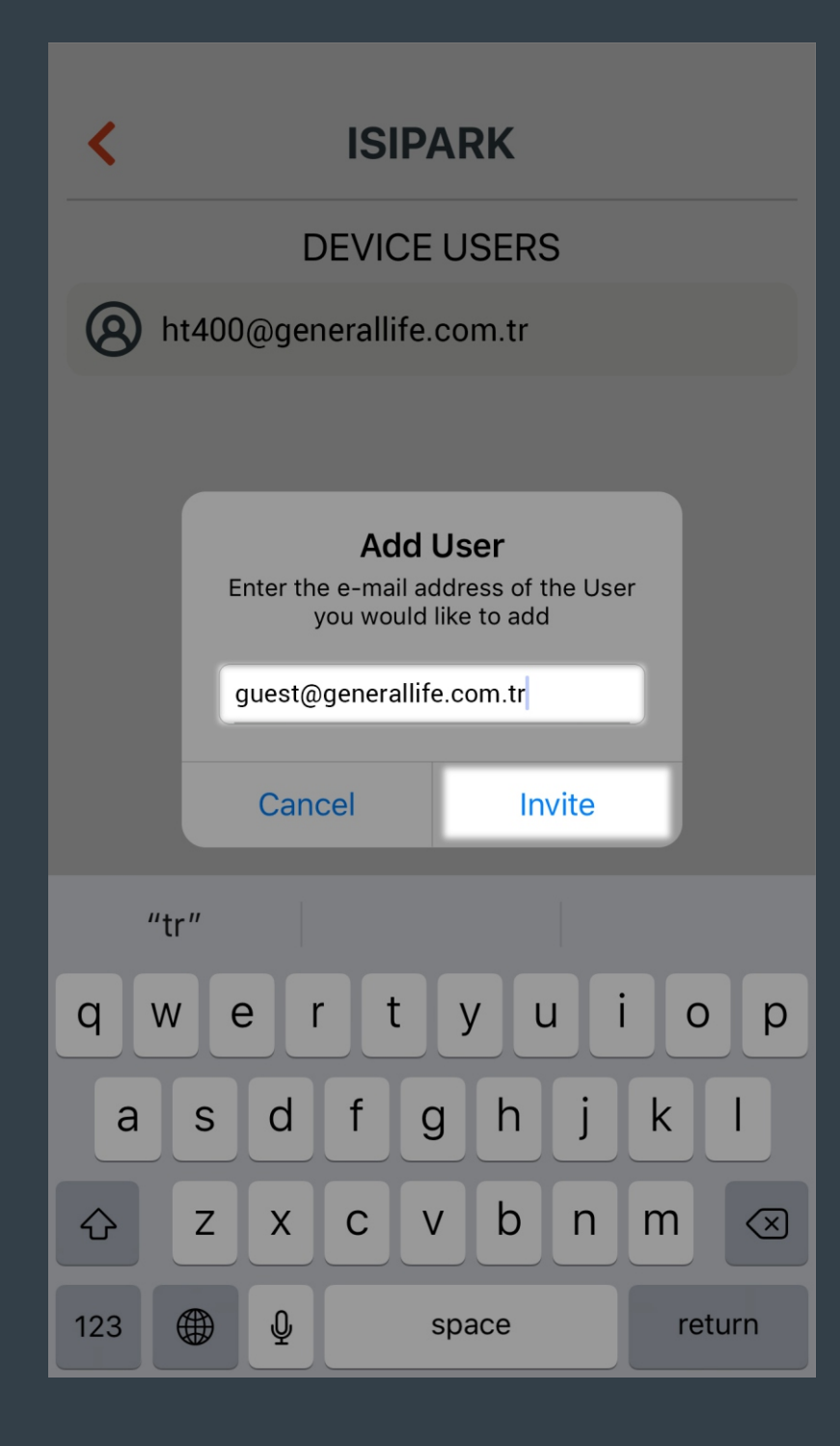

The e-mail address of the invited user must to be entered.

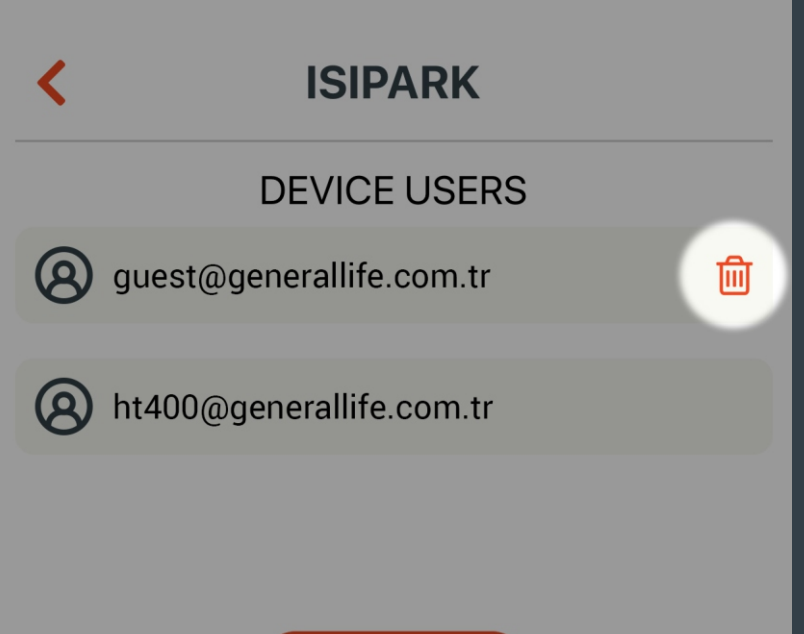

 $\bigoplus$  ADD USER

The invited user is deleted.

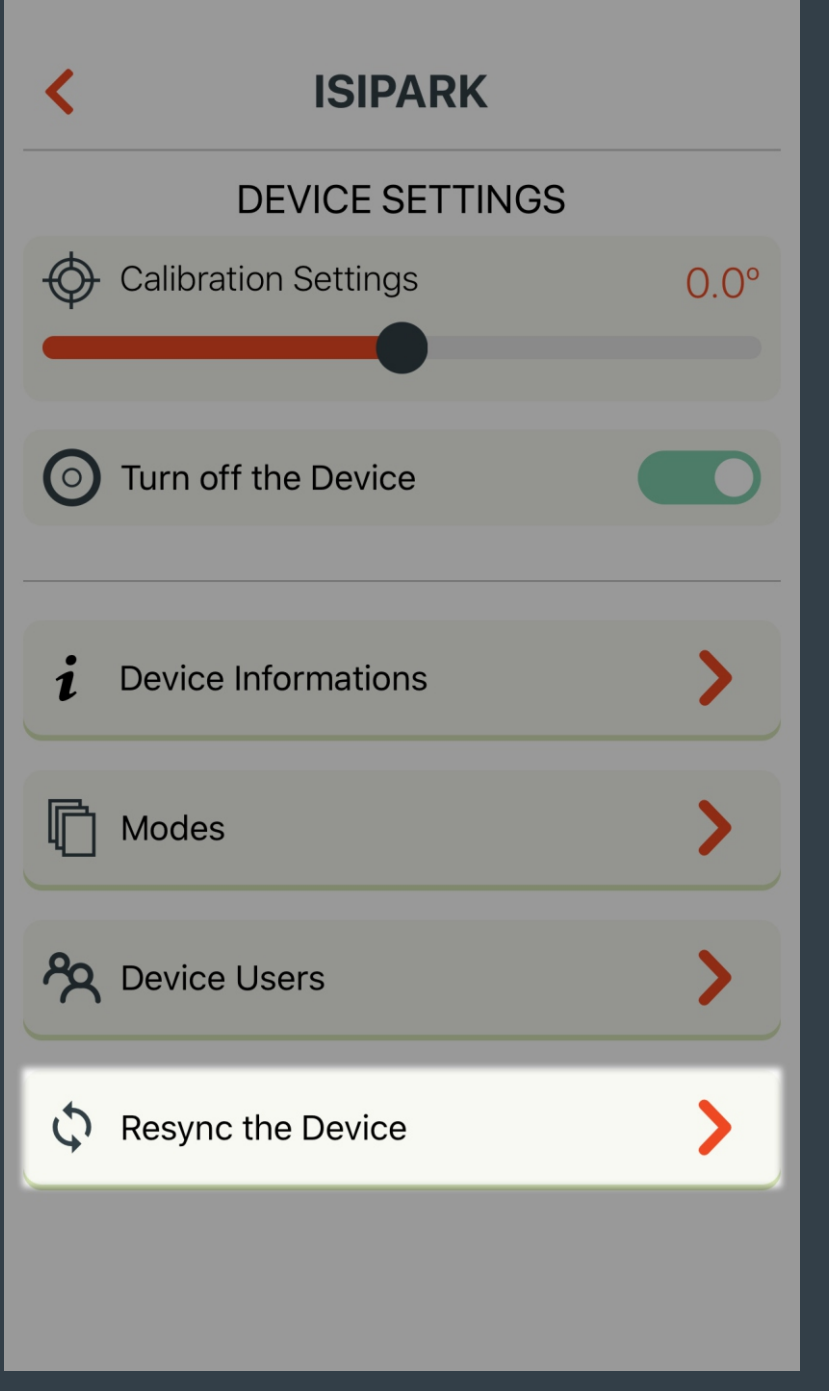

Resets HT400.

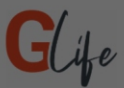

If you activate the Location Mode, your Smart Room Thermostat will automatically bring the ambient temperature to the value you have set when you approach or move away from the relevant location.

#### **Location Access**

GLife collects location data to automatically adjust the ambient temperature according to value you have set as you approach or move away from the relevant location where your Smart Room Thermostat is located even when the application is closed or not in use.

#### OK

Location Permission is Obtaining...

Allow location access to use "Location Mode" and see current weather condition.

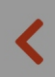

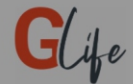

#### Wait until purple light flashes after you plugged in the **HT400**

Purple light is blinking

Plug in the device before initiating the setup. Wait until the LED on the device blinks purple.

If the LED blinks purple, press "Purple Light is blinking" button.

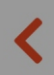

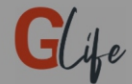

#### Connect to HT400\_XXXX network with Wi-Fi and proceed to the next screen

Check the HT400 connection

Go to the Wi-Fi settings of your device and make sure you are connected to the HT400\_XXXX network. Then, press the "Check the HT400 connection" button.

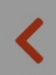

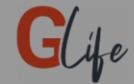

#### Enter the Wi-Fi network and password you use at your home or office

# **ISIPARK**

generallife

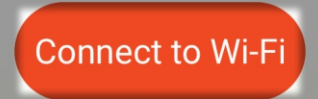

Enter the Wi-Fi Network name and password which HT400 can connect.

Press "Connect to Wi-Fi" button once the correct information is entered.

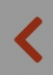

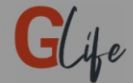

Wait for green light blinking on HT400. If the pink light comes on after a while and then purple light flashes, it means you entered incorrect Wi-Fi information.

Green light is blinking

If the LED on the HT400 blinks green, press "Green Light is blinking" button.

\* If LED blinks purple, it means you have entered incorrect Wi-Fi information. Enter the correct information by returning back to the "Connect to Wi-Fi" step.

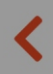

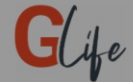

While pairing the device with the Receiver, press the pairing button on the Receiver. Waiting until to see green LED blinks of the receiver unit is necessary. Then, press the pairing button on the Room Thermostat for 2 seconds. Receiver will beep and LED will turn constant green.

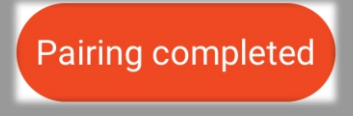

While pairing HT400, follow below steps respectively;

- Press the pairing button on the Receiver and wait until LED blinks green.
- Then, press the pairing button located under the HT400 for 2 seconds.
- $\cdot$  LED on the Receiver will be steady.
- If you have completed the steps, press the "Pairing completed" button.

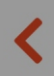

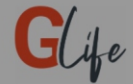

#### Go to Wi-Fi settings, leave the device's network and connect a network with internet connection

I reconnected to Wi-Fi Network

Connect to your home Wi-Fi Network by opening your phone's Wi-Fi settings and press the "I reconnected to Wi-Fi Network" button. You will be redirected to the home page.

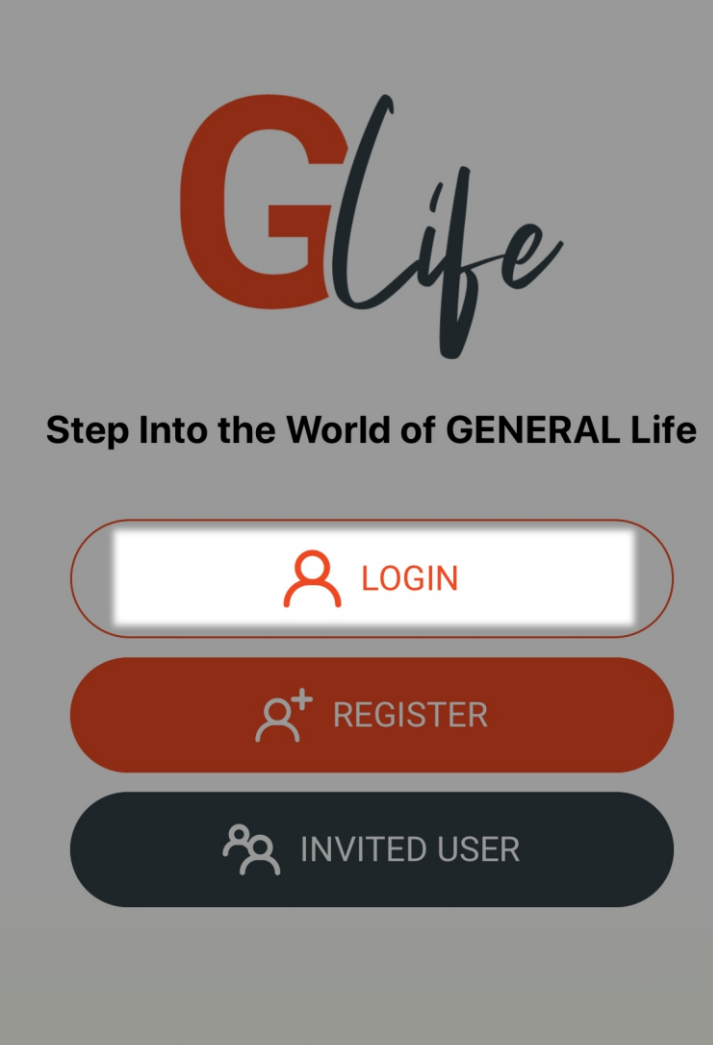

**HELP** Build v1.0.9.0 In case you forget your password, press the "LOGIN" button on the initial screen.

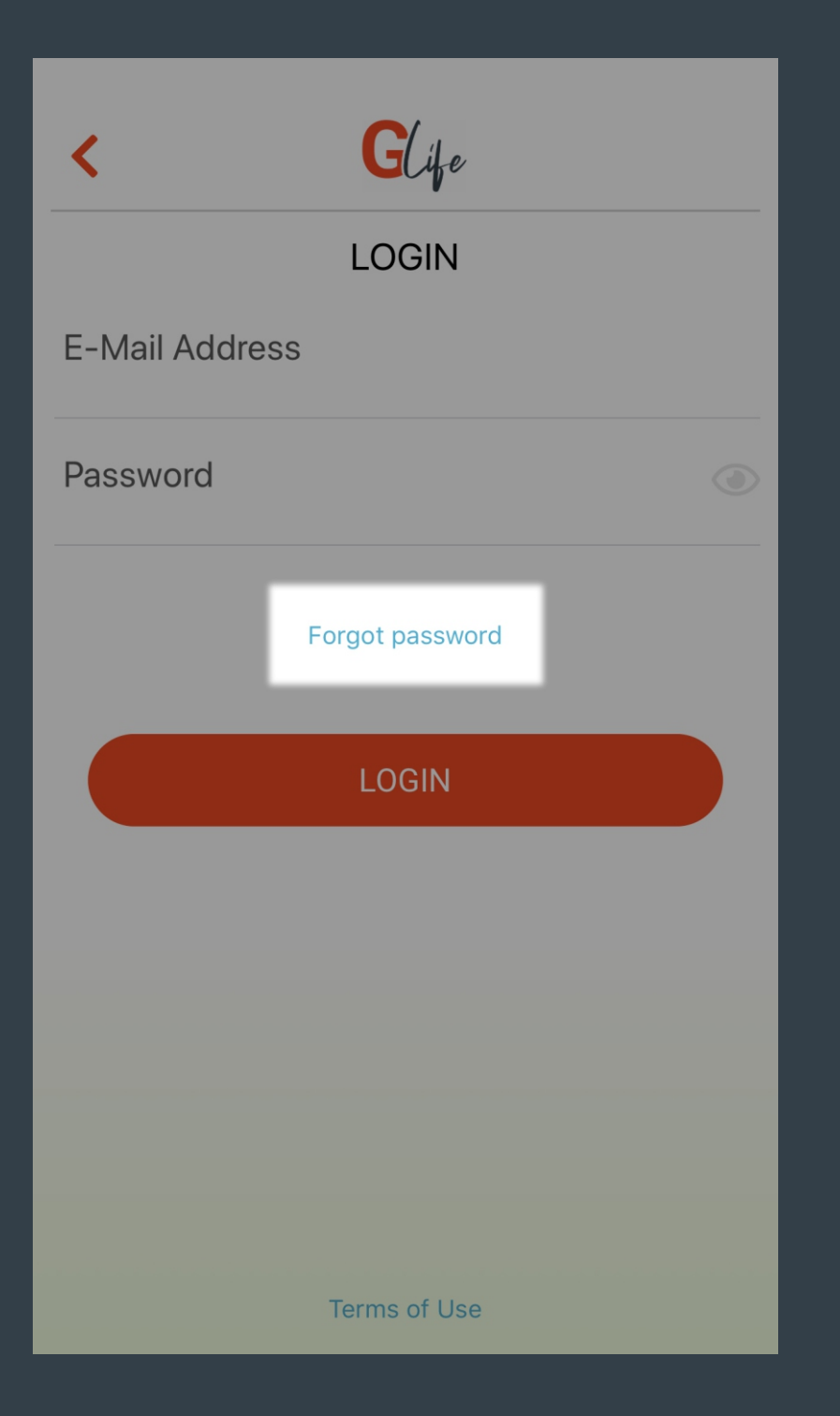

Press the "Forgot Password" button in the LOGIN screen.

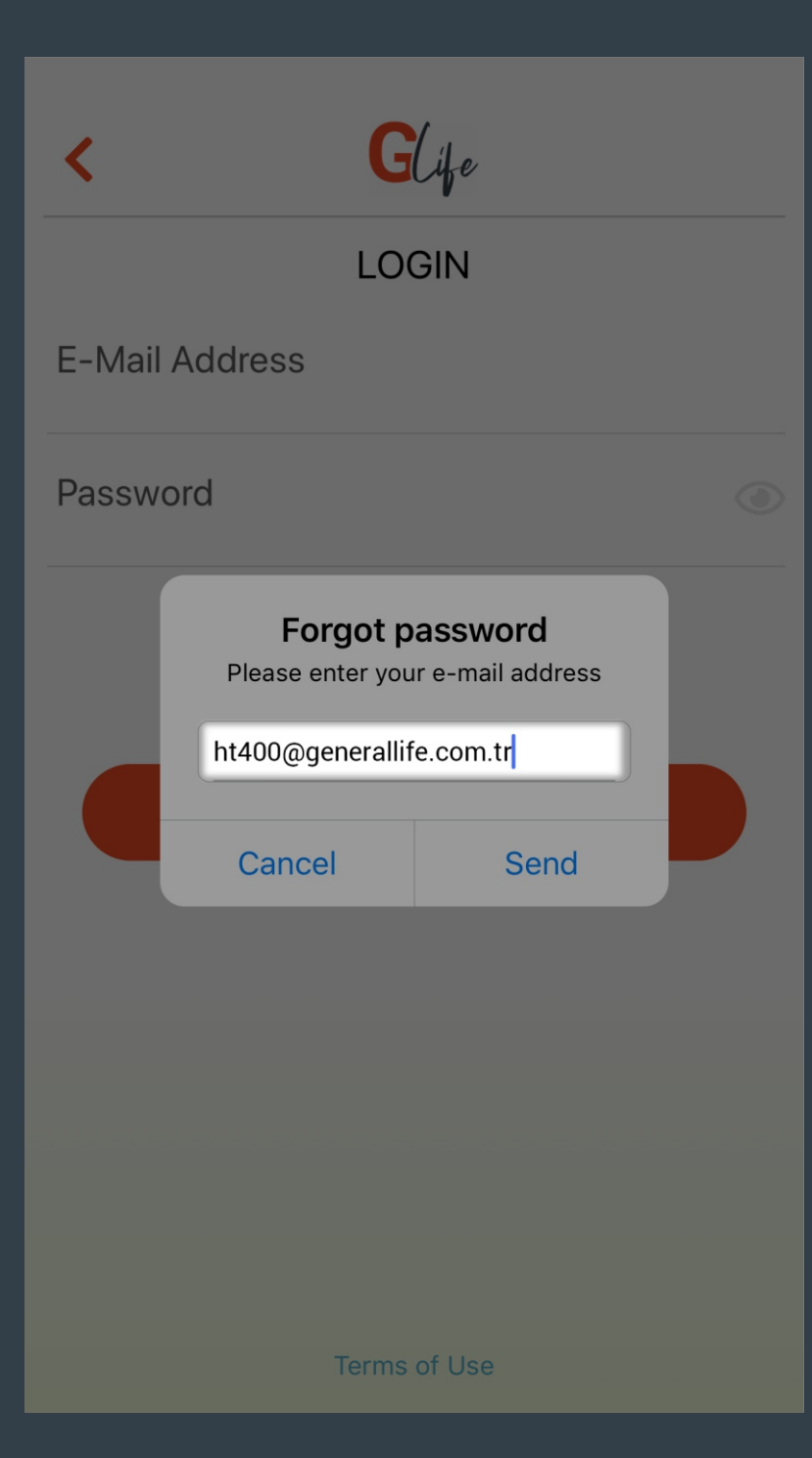

Enter the e-mail address linked to your account and press "Send" button.

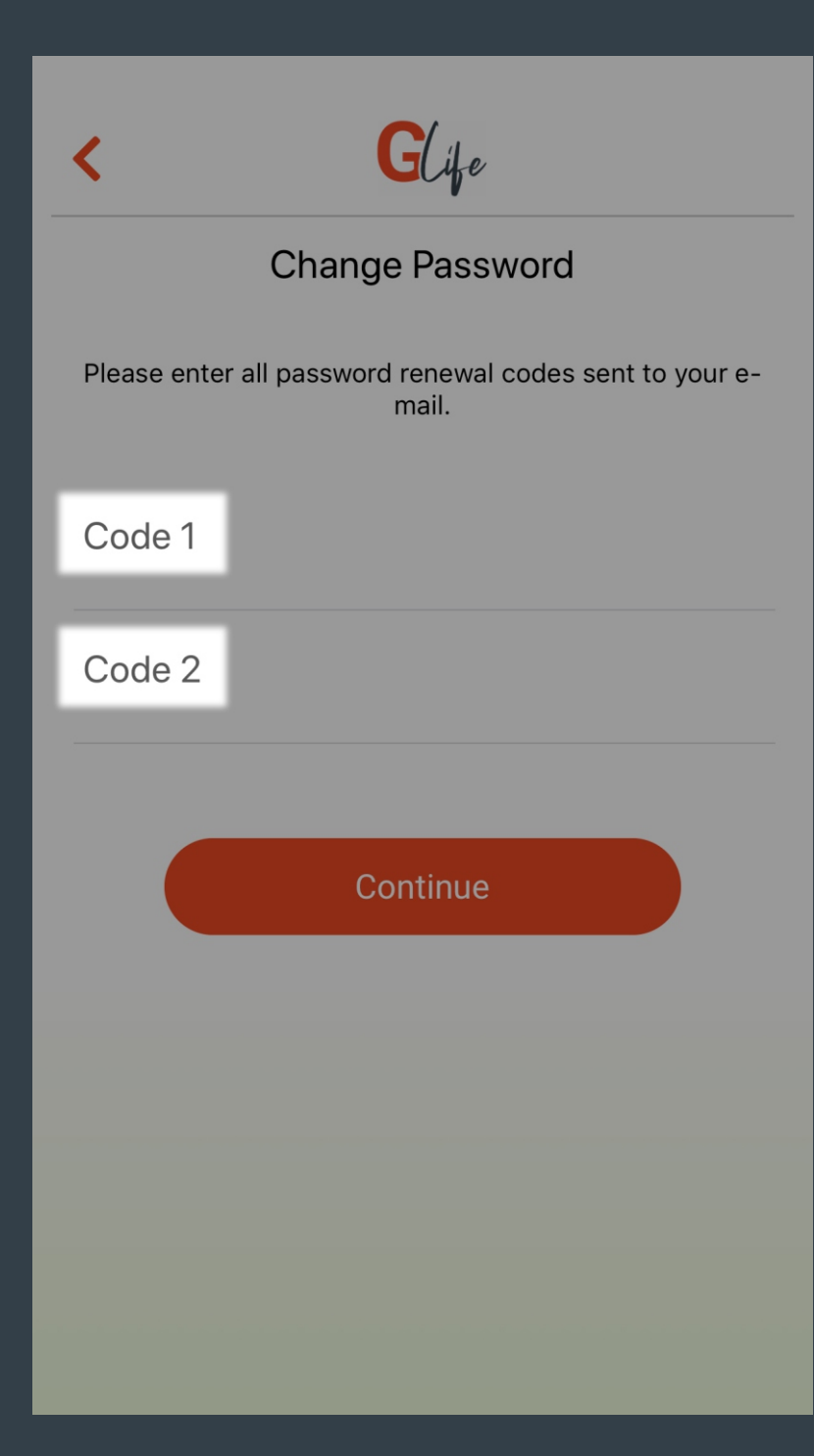

- On the page that appears, 2 codes need to be entered.
- Codes can be found in the emails under the HT500 SET and HT400 subjects sent to your e-mail address which you entered for the password reset request.
- Enter the codes to the " Code1 " and " Code2 " sections in the application regardless their order.
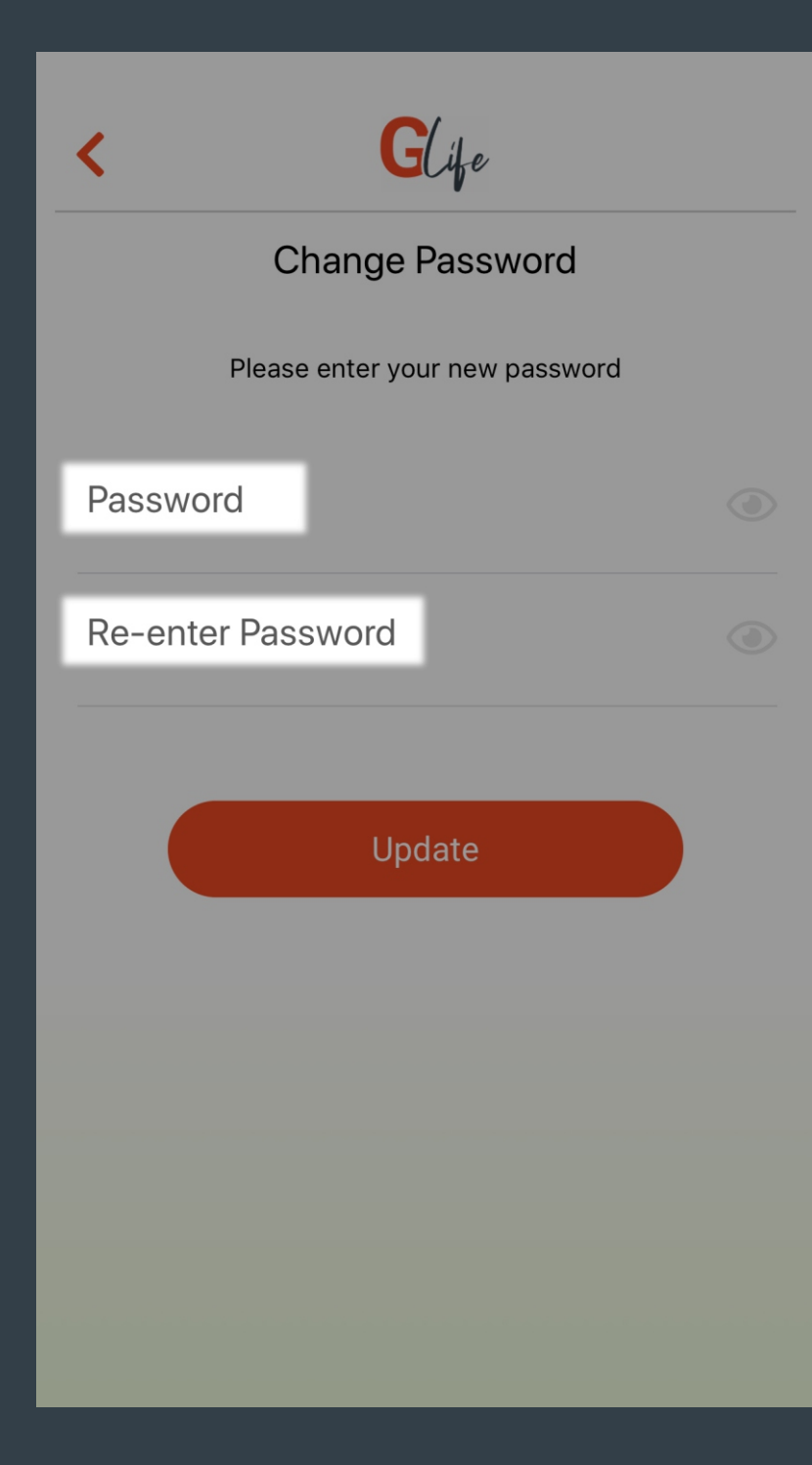

Enter your new password to the "Password" and "Re-enter Password" sections in the page appears after you entered to codes and press "Update" button.

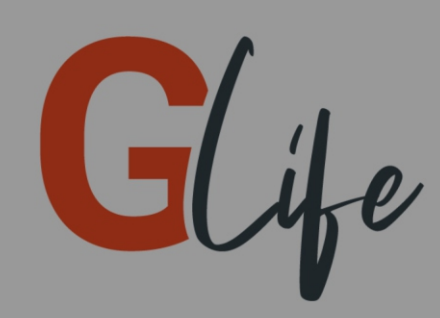

## **Step Into the World of GENERAL Life**

**A** LOGIN  $A^+$  REGISTER PQ INVITED USER

Password successfully changed. Please login with your new password

**Build v1.0.9.0** 

Once you see the "Password successfully changed." notification, you can use your new password.